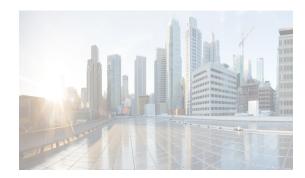

# CHAPTER **11**

# **Configuring Interfaces**

This chapter describes the basic interface configuration to get your switch up and running.

This chapter includes the following topics:

- Information About Interfaces section, page 11-1
- Prerequisites for Interfaces section, page 11-18
- Guidelines and Limitations section, page 11-18
- Default Settings section, page 11-20
- Configuring Interfaces section, page 11-20
- Verifying Interfaces Configuration section, page 11-43

# **Information About Interfaces**

The main function of a switch is to relay frames from one data link to another. To relay the frames, the characteristics of the interfaces through which the frames are received and sent must be defined. The configured interfaces can be Fibre Channel interfaces, Gigabit Ethernet interfaces, the management interface (mgmt0), or VSAN interfaces.

This section includes the following topics:

- Interface Description section, page 11-2
- Interface Modes section, page 11-2
- Interface States section, page 11-6
- Graceful Shutdown section, page 11-9
- Port Administrative Speeds section, page 11-10
- Frame Encapsulation section, page 11-10
- Beacon LEDs section, page 11-11
- Speed LEDs section, page 11-11
- Bit Error Thresholds section, page 11-12
- SFP Transmitter Types section, page 11-12
- TL Ports section, page 11-13
- TL Port ALPA Caches section, page 11-14
- Port Guard section, page 11-15

I

I

- Port Monitor section, page 11-15
- Port Monitor Port Guard section, page 11-16
- Port Group Monitor section, page 11-16
- Local Switching section, page 11-16
- Slow Drain Device Detection and Congestion Avoidance section, page 11-17
- Management Interfaces section, page 11-17
- VSAN Interfaces section, page 11-18

### **Interface Description**

For the Fibre Channel interfaces, you can configure the description parameter to provide a recognizable name for the interface. Using a unique name for each interface allows you to quickly identify the interface when you are looking at a listing of multiple interfaces. You can also use the description to identify the traffic or the use for that interface.

### **Interface Modes**

Each physical Fibre Channel interface in a switch may operate in one of several port modes: E port, F port, FL port, TL port, TE port, SD port, ST port, and B port (see Figure 11-1). Besides these modes, each interface may be configured in auto or Fx port modes. These two modes determine the port type during interface initialization.

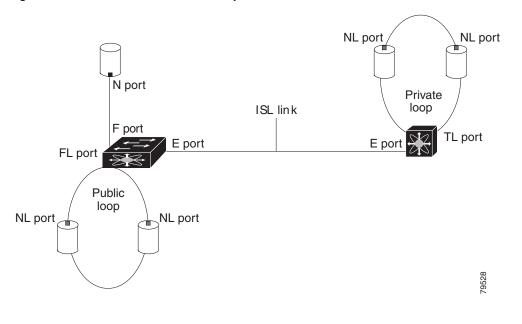

#### Figure 11-1 Cisco MDS 9000 Family Switch Port Modes

<u>Note</u>

Interfaces are created in VSAN 1 by default. See the *Cisco MDS 9000 Family NX-OS Fabric Configuration Guide*.

Each interface has an associated administrative configuration and an operational status:

- The administrative configuration does not change unless you modify it. This configuration has various attributes that you can configure in administrative mode.
- The operational status represents the current status of a specified attribute like the interface speed. This status cannot be changed and is read-only. Some values may not be valid when the interface is down (for example, the operational speed).

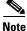

When a module is removed and replaced with the same type of module, the configuration is retained. If a different type of module is inserted, then the original configuration is no longer retained.

Each interface is briefly described in the sections that follow.

#### E Port

In expansion port (E port) mode, an interface functions as a fabric expansion port. This port may be connected to another E port to create an Inter-Switch Link (ISL) between two switches. E ports carry frames between switches for configuration and fabric management. They serve as a conduit between switches for frames destined to remote N ports and NL ports. E ports support class 2, class 3, and class F service.

An E port connected to another switch may also be configured to form a PortChannel (see Chapter 9, "Configuring PortChannels .').

Note

We recommend that you configure E ports on 16-port modules. If you must configure an E port on a 32-port oversubscribed module, then you can only use the first port in a group of four ports (for example, ports 1 through 4, 5 through 8, and so forth). The other three ports cannot be used.

#### F Port

In fabric port (F port) mode, an interface functions as a fabric port. This port may be connected to a peripheral device (host or disk) operating as an N port. An F port can be attached to only one N port. F ports support class 2 and class 3 service.

#### FL Port

In fabric loop port (FL port) mode, an interface functions as a fabric loop port. This port may be connected to one or more NL ports (including FL ports in other switches) to form a public arbitrated loop. If more than one FL port is detected on the arbitrated loop during initialization, only one FL port becomes operational and the other FL ports enter nonparticipating mode. FL ports support class 2 and class 3 service.

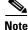

FL port mode is not supported on 4-port 10-Gbps switching module interfaces.

#### **NP Ports**

An NP port is a port on a device that is in NPV mode and connected to the core switch via an F port. NP ports function like N ports except that in addition to providing N port operations, they also function as proxies for multiple, physical N ports.

I

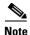

A Cisco Nexus 5000 Series switch in NPV mode that runs Cisco NX-OS Release 4.2(1) or later releases supports trunking F port mode on NP ports. You can enable either, or both, VSAN trunking and an F port on an NP port.

For more details about NP ports and NPV, see Chapter 10, "Configuring N Port Virtualization."

#### **TL Port**

In translative loop port (TL port) mode, an interface functions as a translative loop port. It may be connected to one or more private loop devices (NL ports). TL ports are specific to Cisco MDS 9000 Family switches and have similar properties as FL ports. TL ports enable communication between a private loop device and one of the following devices:

- A device attached to any switch on the fabric
- A device on a public loop anywhere in the fabric
- A device on a different private loop anywhere in the fabric
- A device on the same private loop
- TL ports support class 2 and class 3 services.

Private loop devices refer to legacy devices that reside on arbitrated loops. These devices are not aware of a switch fabric because they only communicate with devices on the same physical loop (see the "TL Port ALPA Caches" section on page 11-14).

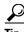

We recommend configuring devices attached to TL ports in zones that have up to 64 zone members.

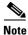

TL port mode is not supported on Generation 2 switching module interfaces.

#### TE Port

In trunking E port (TE port) mode, an interface functions as a trunking expansion port. It may be connected to another TE port to create an extended ISL (EISL) between two switches. TE ports are specific to Cisco MDS 9000 Family switches. They expand the functionality of E ports to support the following:

- VSAN trunking
- Transport quality of service (QoS) parameters
- Fibre Channel trace (fctrace) feature

In TE port mode, all frames are transmitted in EISL frame format, which contains VSAN information. Interconnected switches use the VSAN ID to multiplex traffic from one or more VSANs across the same physical link. This feature is referred to as trunking in the Cisco MDS 9000 Family switches (see Chapter 8, "Configuring Trunking .'). TE ports support class 2, class 3, and class F service.

#### **TF Port**

In trunking F port (TF port) mode, an interface functions as a trunking expansion port. It may be connected to another trunked N port (TN port) or trunked NP port (TNP port) to create a link between a core switch and an NPV switch or an HBA to carry tagged frames. TF ports are specific to Cisco MDS 9000 Family switches. They expand the functionality of F ports to support VSAN trunking.

In TF port mode, all frames are transmitted in EISL frame format, which contains VSAN information. Interconnected switches use the VSAN ID to multiplex traffic from one or more VSANs across the same physical link. This feature is referred to as trunking in the Cisco MDS 9000 Family (see Chapter 8, "Configuring Trunking .'). TF ports support class 2, class 3, and class F service.

#### **TNP Port**

In trunking NP port (TNP port) mode, an interface functions as a trunking expansion port. It may be connected to a trunked F port (TF port) to create a link to a core NPIV switch from an NPV switch to carry tagged frames.

#### SD Port

In SPAN destination port (SD port) mode, an interface functions as a switched port analyzer (SPAN). The SPAN feature is specific to switches in the Cisco MDS 9000 Family. It monitors network traffic that passes though a Fibre Channel interface. This monitoring is done using a standard Fibre Channel analyzer (or a similar switch probe) that is attached to an SD port. SD ports do not receive frames, they only transmit a copy of the source traffic. The SPAN feature is nonintrusive and does not affect switching of network traffic for any SPAN source ports (see the *Cisco MDS 9000 Family NX-OS System Management Configuration Guide*).

#### ST Port

In the SPAN tunnel port (ST port) mode, an interface functions as an entry point port in the source switch for the RSPAN Fibre Channel tunnel. The ST port mode and the remote SPAN (RSPAN) feature are specific to switches in the Cisco MDS 9000 Family. When configured in ST port mode, the interface cannot be attached to any device, and thus cannot be used for normal Fibre Channel traffic (see the *Cisco MDS 9000 Family NX-OS System Management Configuration Guide*).

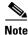

ST port mode is not supported on the Cisco MDS 9124 Fabric Switch, the Cisco Fabric Switch for HP c-Class BladeSystem, and the Cisco Fabric Switch for IBM BladeCenter.

#### Fx Port

Interfaces configured as Fx ports can operate in either F port or FL port mode. The Fx port mode is determined during interface initialization depending on the attached N port or NL port. This administrative configuration disallows interfaces to operate in any other mode—for example, preventing an interface to connect to another switch.

#### **B** Port

While E ports typically interconnect Fibre Channel switches, some SAN extender devices, such as the Cisco PA-FC-1G Fibre Channel port adapter, implement a bridge port (B port) model to connect geographically dispersed fabrics. This model uses B ports as described in the T11 Standard FC-BB-2.

If an FCIP peer is a SAN extender device that only supports Fibre Channel B ports, you need to enable the B port mode for the FCIP link. When a B port is enabled, the E port functionality is also enabled and they coexist. If the B port is disabled, the E port functionality remains enabled (see the *Cisco MDS 9000 Family NX-OS IP Services Configuration Guide*).

#### **Auto Mode**

Interfaces configured in auto mode can operate in one of the following modes: F port, FL port, E port, TE port, or TF port. The port mode is determined during interface initialization. For example, if the interface is connected to a node (host or disk), it operates in F port or FL port mode depending on the N port or NL port mode. If the interface is attached to a third-party switch, it operates in E port mode. If the interface is attached to another switch in the Cisco MDS 9000 Family, it may become operational in TE port mode (see Chapter 8, "Configuring Trunking.').

TL ports and SD ports are not determined during initialization and are administratively configured.

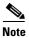

Fibre Channel interfaces on Storage Services Modules (SSMs) cannot be configured in auto mode.

#### **Interface States**

The interface state depends on the administrative configuration of the interface and the dynamic state of the physical link.

#### **Administrative States**

The administrative state refers to the administrative configuration of the interface as described in Table 11-1.

| Administrative State | Description                                                                                                    |
|----------------------|----------------------------------------------------------------------------------------------------|
| Up                   | Interface is enabled.                                                                                                    |
| Down                 | Interface is disabled. If you administratively disable an interface by shutting down that interface, the physical link layer state change is ignored. |

#### **Operational States**

The operational state indicates the current operational state of the interface as described in Table 11-2.

| <b>Operational State</b>                                                                                                    | Description                                          |  |
|----------------------------------------------------------------------------------------------------|------------------------------------------------------|--|
| Up Interface is transmitting or receiving traffic as desired. To be in this st<br>interface must be administratively up, the interface link layer state must<br>the interface initialization must be completed. |                                                      |  |
| Down                                                                                                    | Interface cannot transmit or receive (data) traffic. |  |
| Trunking                                                                                                    | Interface is operational in TE or TF mode.           |  |

#### Table 11-2Operational States

#### **Reason Codes**

Reason codes are dependent on the operational state of the interface as described in Table 11-3.

Table 11-3Reason Codes for Interface States

| Administrative<br>Configuration | Operational<br>Status | Reason Code                                                                                                    |
|---------------------------------|-----------------------|----------------------------------------------------------------------------------------------------|
| Up                              | Up                    | None.                                                                                                    |
| Down                            | Down                  | Administratively down—If you administratively configure an interface as down, you disable the interface. No traffic is received or transmitted. |
| Up                              | Down                  | See Table 11-4.                                                                                                    |

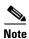

I

Only some of the reason codes are listed in Table 11-4.

If the administrative state is up and the operational state is down, the reason code differs based on the nonoperational reason code as described in Table 11-4.

| Reason Code (long version)           | Description                                                                                                    | Applicable<br>Modes |  |
|--------------------------------------|----------------------------------------------------------------------------------------------------|---------------------|--|
| Link failure or not connected        | The physical layer link is not operational.                                                                                                    | All                 |  |
| SFP not present                      | The small form-factor pluggable (SFP) hardware is not plugged in.                                                                                                  | -                   |  |
| Initializing                         | The physical layer link is operational and the protocol initialization is in progress.                                                                             |                     |  |
| Reconfigure fabric in progress       | The fabric is currently being reconfigured.                                                                                                    | _                   |  |
| Offline                              | The Cisco NX-OS software waits for the specified R_A_TOV time before retrying initialization.                                                                      |                     |  |
| Inactive                             | The interface VSAN is deleted or is in a suspended state.                                                                                                    |                     |  |
|                                      | To make the interface operational, assign that port to a configured and active VSAN.                                                                               |                     |  |
| Hardware failure                     | rdware failure A hardware failure is detected.                                                                                                    |                     |  |
| Error disabled                       | Error conditions require administrative attention.<br>Interfaces may be error-disabled for various reasons.<br>For example:                                        |                     |  |
|                                      | Configuration failure.                                                                                                    |                     |  |
|                                      | • Incompatible buffer-to-buffer credit configuration.                                                                                                    |                     |  |
|                                      | To make the interface operational, you must first fix the<br>error conditions causing this state; and next,<br>administratively shut down or enable the interface. |                     |  |
| FC redirect failure                  | A port is isolated because a Fibre Channel redirect is unable to program routes.                                                                                   |                     |  |
| No port activation license available | A port is not active because it does not have a port license.                                                                                                    |                     |  |
| SDM failure                          | A port is isolated because SDM is unable to program routes.                                                                                                    |                     |  |

| Table 11-4 | Reason Codes for Nonoperational States |
|------------|----------------------------------------|
|            |                                        |

| Reason Code (long version)                                     | Description                                                                                                    | Applicable<br>Modes              |  |
|----------------------------------------------------------------|----------------------------------------------------------------------------------------------------|----------------------------------|--|
| Isolation due to ELP failure                                   | The port negotiation failed.                                                                                                    | Only E ports<br>and TE ports     |  |
| Isolation due to ESC failure                                   | The port negotiation failed.                                                                                                    |                                  |  |
| Isolation due to domain overlap                                | The Fibre Channel domains (fcdomain) overlap.                                                                                                    |                                  |  |
| Isolation due to domain ID assignment failure                  | The assigned domain ID is not valid.                                                                                                    |                                  |  |
| Isolation due to the other side<br>of the link E port isolated | The E port at the other end of the link is isolated.                                                                                                    |                                  |  |
| Isolation due to invalid fabric reconfiguration                | The port is isolated due to fabric reconfiguration.                                                                                                    |                                  |  |
| Isolation due to domain<br>manager disabled                    | The fcdomain feature is disabled.                                                                                                    |                                  |  |
| Isolation due to zone merge failure                            | The zone merge operation failed.                                                                                                    |                                  |  |
| Isolation due to VSAN mismatch                                 | The VSANs at both ends of an ISL are different.                                                                                                    |                                  |  |
| Nonparticipating                                               | FL ports cannot participate in loop operations. It may<br>happen if more than one FL port exists in the same<br>loop, in which case all but one FL port in that loop<br>automatically enters nonparticipating mode. | Only FL<br>ports and TL<br>ports |  |
| PortChannel administratively down                              | The interfaces belonging to the PortChannel are down.                                                                                                    | Only<br>PortChannel              |  |
| Suspended due to incompatible speed                            | The interfaces belonging to the PortChannel have incompatible speeds.                                                                                                    | interfaces                       |  |
| Suspended due to incompatible mode                             | The interfaces belonging to the PortChannel have incompatible modes.                                                                                                    |                                  |  |
| Suspended due to incompatible remote switch WWN                | An improper connection is detected. All interfaces in a<br>PortChannel must be connected to the same pair of<br>switches.                                                                                           | -                                |  |

### **Graceful Shutdown**

I

Interfaces on a port are shut down by default (unless you modified the initial configuration).

The Cisco NX-OS software implicitly performs a graceful shutdown in response to either of the following actions for interfaces operating in the E port mode:

- If you shut down an interface.
- If a Cisco NX-OS software application executes a port shutdown as part of its function.

A graceful shutdown ensures that no frames are lost when the interface is shutting down. When a shutdown is triggered either by you or the Cisco NX-OS software, the switches connected to the shutdown link coordinate with each other to ensure that all frames in the ports are safely sent through the link before shutting down. This enhancement reduces the chance of frame loss.

A graceful shutdown is not possible in the following situations:

- If you physically remove the port from the switch.
- If in-order delivery (IOD) is enabled (for information about IOD, refer to the *Cisco MDS 9000 Family NX-OS Fabric Configuration Guide*).
- If the Min\_LS\_interval interval is higher than 10 seconds. For information about FSPF global configuration, refer to the *Cisco MDS 9000 Family NX-OS Fabric Configuration Guide*.

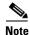

This feature is only triggered if both switches at either end of this E port interface are MDS switches and are running Cisco SAN-OS Release 2.0(1b) or later, or MDS NX-OS Release 4.1(1a) or later.

#### **Port Administrative Speeds**

By default, the port administrative speed for an interface is automatically calculated by the switch.

For internal ports on the Cisco Fabric Switch for HP c\_Class BladeSystem and Cisco Fabric Switch for IBM BladeCenter, a port speed of 1 Gbps is not supported. Auto-negotiation is supported between 2 Gbps and 4 Gbps only. Also, if the BladeCenter is a T chassis, then port speeds are fixed at 2 Gbps and auto-negotiation is not enabled.

#### Autosensing

Autosensing speed is enabled on all 4-Gbps and 8-Gbps switching module interfaces by default. This configuration enables the interfaces to operate at speeds of 1 Gbps, 2 Gbps, or 4 Gbps on the 4-Gbps switching modules, and 8 Gbps on the 8-Gbps switching modules. When autosensing is enabled for an interface operating in dedicated rate mode, 4 Gbps of bandwidth is reserved, even if the port negotiates at an operating speed of 1 Gbps or 2 Gbps.

To avoid wasting unused bandwidth on 48-port and 24-port 4-Gbps and 8-Gbps Fibre Channel switching modules, you can specify that only 2 Gbps of required bandwidth be reserved, not the default of 4 Gbps or 8 Gbps. This feature shares the unused bandwidth within the port group provided that it does not exceed the rate limit configuration for the port. You can also use this feature for shared rate ports that are configured for autosensing.

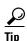

When migrating a host that supports up to 2-Gbps traffic (that is, not 4 Gbps with autosensing capabilities) to the 4-Gbps switching modules, use autosensing with a maximum bandwidth of 2 Gbps. When migrating a host that supports up to 4-Gbps traffic (that is, not 8 Gbps with autosensing capabilities) to the 8-Gbps switching modules, use autosensing with a maximum bandwidth of 4 Gbps.

#### **Frame Encapsulation**

The **switchport encap eisl** command only applies to SD port interfaces. This command determines the frame format for all frames transmitted by the interface in SD port mode. If the encapsulation is set to EISL, all outgoing frames are transmitted in the EISL frame format, regardless of the SPAN sources.

The **switchport encap eisl** command is disabled by default. If you enable encapsulation, all outgoing frames are encapsulated, and you will see a new line (Encapsulation is eisl) in the **show interface** *SD\_port\_interface* command output. See the *Cisco MDS 9000 Family NX-OS System Management Configuration Guide*.

You can set the frame format to EISL for all frames transmitted by the interface in SD port mode. If you sent the frame encapsulation to EISL, all outgoing frames are transmitted in the EISL frame format, regardless of the SPAN sources. See the *Cisco MDS 9000 Family NX-OS System Management Configuration Guide*.

Refer to the *Cisco MDS 9000 Family NX-OS Interfaces Configuration Guide* to configure frame encapsulation on an interface.

# **Beacon LEDs**

Figure 11-2 displays the status, link, and speed LEDs in a 16-port switching module.

Figure 11-2 Cisco MDS 9000 Family Switch Interface Modes

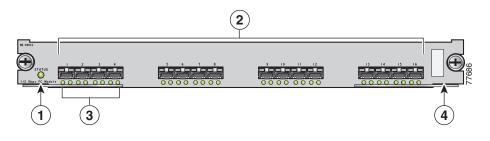

| 1 | Status LED <sup>1</sup>                        | 3 | Link LEDs <sup>1</sup> and speed LEDs <sup>2</sup> |
|---|------------------------------------------------|---|----------------------------------------------------|
| 2 | 1/2-Gbps Fibre Channel port group <sup>3</sup> | 4 | Asset tag <sup>4</sup>                             |

1. See the Cisco MDS 9000 Family NX-OS Fundamentals Configuration Guide.

2. See the "Speed LEDs" section on page 11-11.

3. See the "Generation 1 Interface Configuration Guidelines" section on page 11-18.

4. Refer to the Cisco MDS 9000 Family hardware installation guide for your platform.

### **Speed LEDs**

Each port has one link LED on the left and one speed LED on the right.

The speed LED displays the speed of the port interface:

- Off—The interface attached to that port is functioning at 1000 Mbps.
- On (solid green)—The interface attached to that port is functioning at 2000 Mbps (for 2 Gbps interfaces).

The speed LED also displays if the beacon mode is enabled or disabled:

- Off or solid green—Beacon mode is disabled.
- Flashing green—The beacon mode is enabled. The LED flashes at one-second intervals.

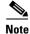

Generation 2, Generation 3, and Generation 4 modules and fabric switches do not have speed LEDs.

I

### **Bit Error Thresholds**

The bit error rate threshold is used by the switch to detect an increased error rate before performance degradation seriously affects traffic.

The bit errors can occur for the following reasons:

- Faulty or bad cable.
- Faulty or bad GBIC or SFP.
- GBIC or SFP is specified to operate at 1 Gbps but is used at 2 Gbps.
- GBIC or SFP is specified to operate at 2 Gbps but is used at 4 Gbps.
- Short haul cable is used for long haul or long haul cable is used for short haul.
- Momentary sync loss.
- Loose cable connection at one or both ends.
- Improper GBIC or SFP connection at one or both ends.

A bit error rate threshold is detected when 15 error bursts occur in a 5-minute period. By default, the switch disables the interface when the threshold is reached. You can enter a **shutdown** and **no shutdown** command sequence to re-enable the interface.

You can configure the switch to not disable an interface when the threshold is crossed. By default, the threshold disables the interface.

#### **SFP Transmitter Types**

The small form-factor pluggable (SFP) hardware transmitters are identified by their acronyms when displayed. Table 11-5 defines the acronyms used for SFPs.

The small form-factor pluggable (SFP) hardware transmitters are identified by their acronyms when displayed in the **show interface brief** command. If the related SFP has a Cisco-assigned extended ID, then the **show interface and show interface brief** commands display the ID instead of the transmitter type. The **show interface transceiver** command and the **show interface fc** *slot/port* **transceiver** command display both values for Cisco-supported SFPs. Table 11-5 defines the acronyms used in the command output (see the "Displaying Interface Information" section on page 11-43).

| Definition                                               | Acronym |  |  |
|----------------------------------------------------------|---------|--|--|
| Standard transmitters defined in the GBIC specifications |         |  |  |
| short wave laser                                         | swl     |  |  |
| long wave laser                                          | lwl     |  |  |
| long wave laser cost reduced                             | lwcr    |  |  |
| electrical                                               | elec    |  |  |
| Extended transmitters assigned to Cisco-supported SFPs   |         |  |  |
| CWDM-1470                                                | c1470   |  |  |
| CWDM-1490                                                | c1490   |  |  |
| CWDM-1510                                                | c1510   |  |  |

 Table 11-5
 SFP Transmitter Acronym Definitions

| Definition                                               | Acronym |  |  |
|----------------------------------------------------------|---------|--|--|
| Standard transmitters defined in the GBIC specifications |         |  |  |
| CWDM-1530                                                | c1530   |  |  |
| CWDM-1550                                                | c1550   |  |  |
| CWDM-1570                                                | c1570   |  |  |
| CWDM-1590                                                | c1590   |  |  |
| CWDM-1610                                                | c1610   |  |  |

#### Table 11-5 SFP Transmitter Acronym Definitions (continued)

See the "Displaying SFP Transmitter Types" section on page 11-53.

# **TL Ports**

Private loop devices refer to legacy devices that reside on arbitrated loops. These devices are not aware of a switch fabric because they only communicate with devices on the same physical loop. The legacy devices are used in Fibre Channel networks, and devices outside the loop may need to communicate with them. The communication functionality is provided through TL ports. See the "Interface Modes" section on page 11-2.

TL port mode is not supported on the following hardware:

- Generation 2 switching module interfaces
- Cisco MDS 9124 Fabric Switch
- Cisco Fabric Switch for HP c-Class BladeSystem
- Cisco Fabric Switch for IBM BladeCenter

Table 11-6 lists the TL port translations supported in Cisco MDS 9000 Family switches.

#### Table 11-6Supported TL Port Translations

| Translation from           | Translation to          | Example                     |
|----------------------------|-------------------------|-----------------------------|
| Private initiator          | Private target          | From I1 to T1 or vice versa |
| Private initiator          | Public target — N port  | From I1 to T2 or vice versa |
| Private initiator          | Public target — NL port | From I4 to T3 or vice versa |
| Public initiator — N port  | Private target          | From I2 to T1 or vice versa |
| Public initiator — NL port | Private target          | From I3 to T1 or vice versa |

I

Figure 11-3 shows examples of TL port translation support.

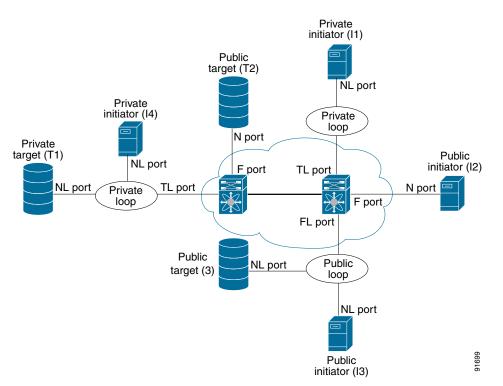

#### Figure 11-3 TL Port Translation Support Examples

#### **TL Port ALPA Caches**

Although TL ports cannot be automatically configured, you can manually configure entries in arbitrated loop physical address (ALPA) caches. Generally, ALPA cache entries are automatically populated when an ALPA is assigned to a device. Each device is identified by its port world wide name (pWWN). When a device is allocated an ALPA, an entry for that device is automatically created in the ALPA cache.

A cache contains entries for recently allocated ALPA values. These caches are maintained on various TL ports. If a device already has an ALPA, the Cisco NX-OS software attempts to allocate the same ALPA to the device each time. The ALPA cache is maintained in persistent storage and saves information across switch reboots. The maximum cache size is 1000 entries. If the cache is full, and a new ALPA is allocated, the Cisco NX-OS software discards an inactive cache entry (if available) to make space for the new entry. See the "TL Port" section on page 11-4 for more information on TL ports.

Refer to the *Cisco MDS 9000 Family NX-OS Interfaces Configuration Guide* to manage the TL Port ALPA cache.

### **Port Guard**

The port guard feature is intended for use in environments where the system and application environment does not adapt quickly and efficiently to a port going down and back up, or to a port rapidly cycling up and down, which can happen in some failure modes. For example, if a system takes five seconds to stabilize after a port goes down, but the port is going up and down once a second, a more severe failure in the fabric might occur.

The port guard feature gives the SAN administrator the ability to prevent this issue from occurring in environments that are vulnerable to these problems. The port can be configured to stay down after the first failure or after a specified number of failures in a specified time period. This allows the SAN administrator to intervene and control the recovery, avoiding any problems caused by the cycling.

Using the port guard feature, you can restrict the number of error reports and bring a malfunctioning port to down state dynamically. A port can be configured to go into error-disabled state for specific types of failures.

A general link failure caused by link-down is the superset of all other causes. The sum of the number of all other causes equals to the number of link-down link failures. This means a port is brought to down state when it reaches the maximum number of allowed link failures or the number of specific causes.

The causes of link failure can be any of the following:

- ESP trustsec-violation
- Bit-errors
- Signal loss
- Sync loss
- · Link reset
- Credit loss
- Additional causes might be the following:
  - Not operational (NOS).
  - Too many interrupts.
  - Cable is disconnected.
  - Hardware recoverable errors.
  - The connected device rebooted (F ports only).
  - The connected linecard rebooted (ISL only).

### **Port Monitor**

Port monitor helps to monitor the performance and the status of ports and generate alerts when problems occur. You can configure the thresholds for various counters and trigger an event when the values cross the threshold settings.

The default port monitor policy has the following threshold values:

| Counter        | Threshold<br>Type | Interval<br>(Seconds) | % Rising<br>Threshold | Event | % Falling<br>Threshold | Event |
|----------------|-------------------|-----------------------|-----------------------|-------|------------------------|-------|
| Link Loss      | Delta             | 60                    | 5                     | 4     | 1                      | 4     |
| Sync Loss      | Delta             | 60                    | 5                     | 4     | 1                      | 4     |
| Protocol Error | Delta             | 60                    | 1                     | 4     | 0                      | 4     |
| Signal Loss    | Delta             | 60                    | 5                     | 4     | 1                      | 4     |
| Invalid Words  | Delta             | 60                    | 1                     | 4     | 0                      | 4     |
| Invalid CRCs   | Delta             | 60                    | 5                     | 4     | 1                      | 4     |
| RX Performance | Delta             | 60                    | 2147483648            | 4     | 524288000              | 4     |
| TX Performance | Delta             | 60                    | 2147483648            | 4     | 524288000              | 4     |

### **Port Monitor Port Guard**

Port monitor port guard is a feature that disables or shuts down a port when an event occurs. Depending on the configuration, when an event occurs the port is either error-disabled or flapped.

Port monitor port guard is a different or separate feature that functions based on the configuration of the **errordisable** command.

#### **Port Group Monitor**

Each line card or module has a predefined set of ports which share the same backplane bandwidth called port groups. While oversubscription is a feature, the port group monitor feature helps to monitor the spine bandwidth utilization. An alarm syslog is generated so that you can provision the ports across port groups evenly to manage the oversubscription better.

When the port group monitor feature is enabled and a policy consisting of polling interval in seconds, and the raising and falling thresholds in percentage are specified, port group monitor generates a syslog if a port group traffic goes above the specified percentage of the maximum supported bandwidth for that port group (for rx and for tx) and another syslog if the value falls below the specified threshold.

The default port group policy has the following threshold values:

| Counter        | Threshold Type | Interval (Seconds) | % Rising Threshold | % Falling Threshold |
|----------------|----------------|--------------------|--------------------|---------------------|
| RX Performance | Delta          | 60                 | 80                 | 20                  |
| TX Performance | Delta          | 60                 | 80                 | 20                  |

#### **Local Switching**

Local switching can be enabled in Generation 4 modules, which allows traffic to be switched directly with a local crossbar when the traffic is directed from one port to another on the same line card. By using local switching, an extra switching step is avoided, which decreases the latency.

When using local switching, note the following guidelines:

- All ports need to be in shared mode, which usually is the default state. To place a port in shared mode, enter the **switchport ratemode shared** command.
- E ports are not allowed in the module because they must be in dedicated mode.

### **Slow Drain Device Detection and Congestion Avoidance**

All data traffic between end devices in a SAN fabric is carried by Fibre Channel Class 3. In some cases, the traffic is carried by Class 2 services that use link-level, per-hop-based, and buffer-to-buffer flow control. These classes of service do not support end-to-end flow control. When there are slow devices attached to the fabric, the end devices do not accept the frames at the configured or negotiated rate. The slow devices lead to ISL credit shortage in the traffic destined for these devices and they congest the links. The credit shortage affects the unrelated flows in the fabric that use the same ISL link even though destination devices do not experience slow drain.

This feature provides various enhancements to detect slow drain devices that are causing congestion in the network and also provides a congestion avoidance function.

This feature is focused mainly on the edge ports that are connected to slow drain devices. The goal is to avoid or minimize the frames being stuck in the edge ports due to slow drain devices that are causing ISL blockage. To avoid or minimize the stuck condition, configure lesser frame timeout for the ports. No-credit timeout drops all packets once the slow drain is detected using the configured thresholds. The lesser frame timeout value helps to alleviate the slow drain condition that affects the fabric by dropping the packets on the edge ports sooner than the time they actually get timed out (500 ms). This function frees the buffer space in ISL, which can be used by other unrelated flows that do not experience slow drain condition.

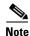

This feature is used mainly for edge ports that are connected to slow edge devices. Even though this feature can be applied to ISLs as well, we recommend that you apply this feature only for edge F ports and retain the default configuration for ISLs as E and TE ports. This feature is not supported on Generation 1 modules.

#### **Management Interfaces**

You can remotely configure the switch through the management interface (mgmt0). To configure a connection on the mgmt0 interface, you must configure either the IP version 4 (IPv4) parameters (IP address, subnet mask, and default gateway) or the IP version 6 (IPv6) parameters so that the switch is reachable.

Before you begin to configure the management interface manually, obtain the switch's IPv4 address and subnet mask, or the IPv6 address.

The management port (mgmt0) is autosensing and operates in full-duplex mode at a speed of 10/100/1000 Mbps. Autosensing supports both the speed and the duplex mode. On a Supervisor-1 module, the default speed is 100 Mbps and the default duplex mode is auto. On a Supervisor-2 module, the default speed is auto and the default duplex mode is auto.

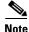

You need to explicitly configure a default gateway to connect to the switch and send IP packets or add a route for each subnet.

### **VSAN Interfaces**

VSANs apply to Fibre Channel fabrics and enable you to configure multiple isolated SAN topologies within the same physical infrastructure. You can create an IP interface on top of a VSAN and then use this interface to send frames to this VSAN. To use this feature, you must configure the IP address for this VSAN. VSAN interfaces cannot be created for nonexisting VSANs.

# **Prerequisites for Interfaces**

Before you begin configuring the interfaces, ensure that the modules in the chassis are functioning as designed. To verify the status of a module at any time, enter the **show module** command in EXEC mode. For information about verifying the module status, refer to the *Cisco NX-OS Fundamentals Configuration Guide*.

# **Guidelines and Limitations**

This section includes the following topics:

- Generation 1 Interface Configuration Guidelines section, page 11-18
- Private Loop Configuration Guidelines section, page 11-19
- VSAN Interface Configuration Guidelines section, page 11-19

### **Generation 1 Interface Configuration Guidelines**

The Generation 1 interfaces configuration guidelines apply to the following hardware:

- The 32-port, 2-Gbps or 1-Gbps switching module interfaces
- The Cisco MDS 9140 and 9120 switch interfaces

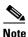

Due to the hardware design of the MDS 9134 switch, we do not support interface out-of-service action on either of its two 10-Gigabit ports. This is because no internal port hardware resource is released when an out-of-service action is performed on these 10-Gigabit ports.

When configuring these host-optimized ports, the following port mode guidelines apply:

- You can configure only the first port in each 4-port group (for example, the first port in ports 1-4, the fifth port in ports 5-8, and so on) as an E port. If the first port in the group is configured as an E port, the other three ports in each group (ports 2-4, 6-8, and so on) are not usable and remain shutdown.
- If you execute the **write erase** command on a 32-port switching module, and then copy a saved configuration to the switch from a text file that contains the **no system default switchport shutdown** command, you need to copy the text file to the switch again for the E ports to come up without manual configuration.
- If any of the other three ports are enabled, you cannot configure the first port as an E port. The other three ports continue to remain enabled.

- The auto mode is not allowed in a 32-port switching module or the host-optimized ports in the Cisco 9100 Series (16 host-optimized ports in the Cisco MDS 9120 switch and 32 host-optimized ports in the Cisco MDS 9140 switch).
- The default port mode is Fx (Fx negotiates to F or FL) for 32-port switching modules.
- The 32-port switching module does not support FICON.

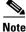

We recommend that you configure your E ports on a 16-port switching module. If you must configure an E port on a 32-port host-optimized switching module, the other three ports in that 4-port group cannot be used.

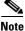

In the Cisco MDS 9100 Series, the groups of ports that are located on the left and outlined in white are full line rate. The other ports are host-optimized. Each group of 4 host-optimized ports have the same features as for the 32-port switching module.

# **Private Loop Configuration Guidelines**

Follow these guidelines when configuring private loops:

- A maximum of 64 fabric devices can be proxy to a private loop.
- Fabric devices must be in the same zone as private loop devices to be proxy to the private loop.
- Each private device on a TL port may be included in a different zone.
- All devices on the loop are treated as private loops. You cannot mix private and public devices on the loop if the configured port mode is TL.
- The only FC4-type supported by TL ports is SCSI (FCP).
- Communication between a private initiator to a private target on the same private loop does not invoke TL port services.

#### VSAN Interface Configuration Guidelines

Follow these guidelines when creating or deleting VSAN interfaces:

- Create a VSAN before creating the interface for that VSAN. If a VSAN does not exist, the interface cannot be created.
- Create the interface VSAN—it is not created automatically.
- If you delete the VSAN, the attached interface is automatically deleted.
- Configure each interface only in one VSAN.

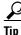

After configuring the VSAN interface, you can configure an IP address or Virtual Router Redundancy Protocol (VRRP) feature. See the *Cisco MDS 9000 Family NX-OS IP Services Configuration Guide*.

# **Default Settings**

Table 11-7 lists the default settings for interface parameters.

Table 11-7Default Interface Parameters

| Parameters                    | Default                                                                                                |
|-------------------------------|----------------------------------------------------------------------------------------------------|
| Interface mode                | Auto                                                                                                   |
| Interface speed               | Auto                                                                                                   |
| Administrative state          | Shutdown (unless changed during initial setup)                                                         |
| Trunk mode                    | On (unless changed during initial setup) on<br>non-NPV and NPIV core switches. Off on NPV<br>switches. |
| Trunk-allowed VSANs or VF-IDs | 1 to 4093                                                                                              |
| Interface VSAN                | Default VSAN (1)                                                                                       |
| Beacon mode                   | Off (disabled)                                                                                         |
| EISL encapsulation            | Disabled                                                                                               |
| Data field size               | 2112 bytes                                                                                             |

# **Configuring Interfaces**

This section includes the following topics:

- Common Interface Configuration section, page 11-21
- Configuring Fibre Channel Interfaces section, page 11-21
- Setting the Interface Administrative State section, page 11-22
- Configuring Interface Modes section, page 11-22
- Configuring Port Administrative Speeds section, page 11-25
- Configuring Port Speed Group section, page 11-26
- Configuring the Interface Description section, page 11-26
- Specifying a Port Owner section, page 11-27
- Configuring Beacon Mode section, page 11-28
- Disabling Bit Error Threshold section, page 11-28
- Configuring Switch Port Attribute Default Values section, page 11-29
- Configuring TL Ports section, page 11-30
- Manually Inserting Entries into the ALPA Cache section, page 11-30
- Clearing the ALPA Cache section, page 11-30
- Configuring Port Guard section, page 11-30
- Configuring Port Monitor section, page 11-33
- Configuring Port Group Monitor section, page 11-36

- Configuring Management Interfaces section, page 11-39
- Creating VSAN Interfaces section, page 11-40
- Configuring Slow Drain Device Detection and Congestion Avoidance section, page 11-40

For more information on configuring mgmt0 interfaces, refer to the *Cisco MDS 9000 Family NX-OS* Fundamentals Configuration Guide and Cisco MDS 9000 Family NX-OS IP Services Configuration Guide.

For more information on configuring Gigabit Ethernet interfaces, see the *Cisco MDS 9000 Family* NX-OS IP Services Configuration Guide.

### **Common Interface Configuration**

Some configuration settings are similar for Fibre Channel, management, and VSAN interfaces. You can configure interfaces from DCNM-SAN by expanding **Switches > FC Interfaces** and selecting either the Physical or Logical interface type from the Physical Attributes pane.

# **Configuring Fibre Channel Interfaces**

To configure a Fibre Channel interface, follow these steps:

| Command          | Purpose                                                                                                    |  |
|------------------|----------------------------------------------------------------------------------------------------|--|
| switch# config t | Enters configuration mode.                                                                                                    |  |
|                  | Selects a Fibre Channel interface and enters interface configuration submode.                                                                                                    |  |
|                  | <b>Note</b> When a Fibre Channel interface is configured, it is automatically assigned a unique world wide name (WWN). If the interface's operational state is up, it is also assigned a Fibre Channel ID (FC ID). |  |

To configure a range of interfaces, follow these steps:

| Command                                                                       | Purpose                                                                                                    |  |
|-------------------------------------------------------------------------------|----------------------------------------------------------------------------------------------------|--|
| switch# <b>config t</b>                                                       | Enters configuration mode.                                                                                        |  |
| <pre>switch(config)# interface fc1/1 - 4 , fc2/1 - 3 switch(config-if)#</pre> | <ul> <li>Selects the range of Fibre Channel interfaces<br/>and enters interface configuration submode3</li> </ul> |  |
|                                                                               | <b>Note</b> In this command, provide a space before and after the comma.                                          |  |

For the Cisco Fabric Switch for HP c-Class BladeSystem and the Cisco Fabric Switch for IBM BladeCenter, you can configure a range of interfaces among internal ports or external ports, but you cannot mix both interface types within the same range. For example, "bay 1-10, bay 12" or "ext 0, ext 15-18" are valid ranges, but "bay 1-5, ext 15-17" is not.

# Setting the Interface Administrative State

To gracefully shut down an interface, follow these steps:

|        | Command                                    | Purpose                                                                                   |
|--------|--------------------------------------------|-------------------------------------------------------------------------------------------|
| Step 1 | switch# config t                           | Enters configuration mode.                                                                |
| Step 2 | <pre>switch(config)# interface fc1/1</pre> | Selects a Fibre Channel interface and enters interface configuration submode.             |
| Step 3 | <pre>switch(config-if)# shutdown</pre>     | Gracefully shuts down the interface and administratively disables traffic flow (default). |

To enable traffic flow, follow these steps

|        | Command                                     | Purpose                                                                                                    |
|--------|---------------------------------------------|----------------------------------------------------------------------------------------------------|
| Step 1 | switch# config t                            | Enters configuration mode.                                                                                                    |
| Step 2 | <pre>switch(config) # interface fc1/1</pre> | Selects a Fibre Channel interface and enters interface configuration submode.                                                    |
| Step 3 | <pre>switch(config-if)# no shutdown</pre>   | Enables traffic flow to administratively allow traffic when the <b>no</b> prefix is used (provided the operational state is up). |

To disable or enable an interface using DCNM-SAN, follow these steps:

| Step 1 | Expand Switches > FC Interfaces > Physical. You see the interface configuration in the Information |
|--------|----------------------------------------------------------------------------------------------------|
|        | pane.                                                                                              |

- Step 2 Click the General tab.
- Step 3 Click Mode admin.

You see the drop-down box.

- **Step 4** Set the status or mode to the required status.
- **Step 5** (Optional) Set other configuration parameters using the other tabs.
- Step 6 Click Apply Changes.

# **Configuring Interface Modes**

To configure the interface mode, follow these steps:

| Command |                  | Purpose                                                                       |  |  |
|---------|------------------|-------------------------------------------------------------------------------|--|--|
| Step 1  | switch# config t | Enters configuration mode.                                                    |  |  |
| Step 2  |                  | Selects a Fibre Channel interface and enters interface configuration submode. |  |  |

| Command                                                                   | Purpose                                                                                                    |  |  |
|---------------------------------------------------------------------------|----------------------------------------------------------------------------------------------------|--|--|
| <pre>switch(config-if)# switchport mode F switch(config-if)#</pre>        | Configures the administrative mode of the port. You can set the operational state to auto, E, F, FL, Fx, TL, NP, or SD port mode. |  |  |
|                                                                           | <b>Note</b> Fx ports refers to an F port or an FL port (host connection only), but not E ports.                                   |  |  |
| <pre>switch(config-if)# switchport mode auto<br/>switch(config-if)#</pre> | Configures the interface mode to auto-negotiate an E, F, FL, or TE port mode (not TL or SD port modes) of operation.              |  |  |
|                                                                           | <b>Note</b> TL ports and SD ports cannot be configured automatically. They must be administratively configured.                   |  |  |
|                                                                           | <b>Note</b> You cannot configure Fibre Channel interfaces on SSMs in auto mode.                                                   |  |  |

To configure the interface mode using DCNM-SAN, follow these steps:

| Step 1 | Expand Switches > FC Interfaces > Physical.                                     |
|--------|---------------------------------------------------------------------------------|
|        | You see the interface configuration in the Information pane.                    |
| Step 2 | Click the <b>General</b> tab.                                                   |
| Step 3 | Click Mode Admin. Set the desired interface mode from the Admin drop-down menu. |
| Step 4 | (Optional) Set other configuration parameters using the other tabs.             |
| Step 5 | Click Apply Changes icon.                                                       |
|        |                                                                                 |

#### **Configuring 10-Gbps FC Mode**

I

The 48-port 8-Gbps Advanced Fibre Channel module (DS-X9248-256K9) and the 32-port 8-Gbps Advanced Fibre Channel module (DS-X9232-256K9)can switch between two speed modes—the 1-, 2-, 4-, 8-Gbps or 10-Gbps. By default, the modules are online in the 1-, 2-, 4-, and 8-Gbps modes when they are loaded for the first time. There are two ways to change the ports to the 10-Gbps speed mode:

- Using the **10G-speed mode** command, which is the recommended method.
- Using the generic speed configuration switchport speed command which has certain constraints.

The following conditions apply when the ports in the module can be configured to 10-Gbps speed mode:

- The ports in the module can be configured to 10-Gbps speed only when the DS-13SLT-FAB3 module bandwidth is 256-G. Any other combination of fabric modules will not let the ports come up in 10-Gbps.
- When in 10-Gbps mode, the ports in the module that are not 10-Gbps capable are disabled and will be in out-of-service state.
- The ports function only in full rate mode. They cannot be moved to shared rate mode.
- The ports cannot be configured in any other speed.

- Ports that are capable of 10-Gbps that are disabled or out-of-service cannot be put back in service using the **no out-of-service** command. To put these ports back in service, all ports in the module first have to be moved to the out-of-service state. Then they can be brought back to the in service state.
- Local switching must be disabled, otherwise, ports cannot be configured in dedicated mode.

Only certain ports on the 48-port and 32-port 8-Gbps Advanced Fibre Channel modules are 10-Gbps capable. When running in 10-Gbps mode, the non-10-Gbps ports cannot be operational. They have to be either in shut state or out-of-service state.

To configure the interface mode, follow these steps:

| Command                                                          | Purpose                                                                                                    |
|------------------------------------------------------------------|----------------------------------------------------------------------------------------------------|
| switch# config t                                                 | Enters configuration mode.                                                                                                    |
| <pre>switch(config)# interface fc1/1-12 switch(config-if)#</pre> | Selects a Fibre Channel interface and enters interface configuration submode.                                                                                                    |
|                                                                  | <ul> <li>Note Ensure that one full ASIC range of ports are selected before executing this command. For example, /1-12 for a 48-port module or fcY/1-8 for a 32-port module.</li> <li>The first ASIC on the 48-port module has ports fc1/1-12.</li> </ul> |
| <pre>switch(config-if)# 10G-speed-mode</pre>                     | Configures all the ports (fc1 to 12) to out-of-service state.                                                                                                    |
|                                                                  | Moves the ports that are capable of a10-Gbps configuration (fc1/4-8 and fc1/10) to in-service state                                                                                                    |
|                                                                  | Sets the speed on ports fc1/4-8 and fc1/10 to 10-Gbps                                                                                                    |
|                                                                  | Sets port modes on these ports to dedicated.                                                                                                    |
|                                                                  | Performs a no shut on these ports.                                                                                                    |
| <pre>switch(config-if)# no 10G-speed-mode</pre>                  | Reverts the settings and puts all the ports (fc1 to 12) in<br>out-of-service state and moves them to in-service<br>state.                                                                                                    |

To configure the interface mode using DCNM-SAN, follow these steps:

| Step 1 | Expand | Switches > | FC | Interfaces > | Physical. |  |
|--------|--------|------------|----|--------------|-----------|--|
|        |        |            |    |              |           |  |

You see the interface configuration in the Information pane.

- **Step 2** Click the **General** tab.
- Step 3 Click Mode Admin. Set the desired interface mode from the Admin drop-down menu.
- **Step 4** (Optional) Set other configuration parameters using the other tabs.
- Step 5 Click Apply Changes icon.

# **Configuring Port Administrative Speeds**

#### Restrictions

• Changing the port administrative speed is a disruptive operation.

To configure the port speed of the interface, follow these steps:

| Command                                              | Purpose                                                                                                    |  |
|------------------------------------------------------|----------------------------------------------------------------------------------------------------|--|
| switch# config t                                     | Enters configuration mode.<br>Selects the mgmt0 interface and enters interface<br>configuration mode.                                                                                                    |  |
| <pre>switch(config)# interface fc 1/1</pre>          |                                                                                                    |  |
| <pre>switch(config-if)# switchport speed 1000</pre>  | Configures the port speed of the interface to 1000 Mbps.                                                                                                    |  |
|                                                      | The number indicates the speed in megabits per<br>second (Mbps). You can set the speed to 1000 (for<br>1-Gbps interfaces), 2000 (for 2-Gbps interfaces),<br>4000 (for 4-Gbps interfaces), 8000 (for 8-Gbps<br>interfaces), or auto (default). |  |
| <pre>switch(config-if)# switchport speed 10000</pre> | Configures the port speed of the interface to 10000 Mbps (for 10-Gbps).                                                                                                    |  |
|                                                      | <b>Note</b> All the 10-Gbps capable interfaces, except th interface that is being configured, must be in the out-of-service state. At least one other 10-Gbps capable interface must be in the in-service state.                              |  |
| <pre>switch(config-if)# no switchport speed</pre>    | Reverts the factory default (auto) administrative spee of the interface.                                                                                                    |  |

To configure the administrative speed of the interface using DCNM-SAN, follow these steps:

#### **Step 1** Expand **Switches > FC Interfaces > Physical**.

You see the interface configuration in the Information pane.

- **Step 2** Click the **General** tab.
- **Step 3** Click **Speed Admin**. Set the desired speed from the drop-down menu.

The number indicates the speed in megabits per second (Mbps). You can set the speed to 1-Gbps, 2-Gbps, 4-Gbps, 8-Gbps, autoMax2G, autoMax4G, or auto (default).

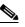

**Note** On a Cisco Nexus 5000 Series switch that runs Cisco NX-OS Release 4.2(2), you can configure the 8-Gbps administrative speed only on a M1060 switch module. You can configure the speed to 1-Gbps, 2-Gbps, or 4-Gbps on all switch modules on a Cisco Nexus 5000 Series switch that runs Cisco NX-OS Release 4.2(2) or earlier releases.

Step 4 Click Apply Changes.

# **Configuring Port Speed Group**

To configure the port speed group of the interface, follow these steps:

| Command                                            | Purpose                                                                                                    |
|----------------------------------------------------|----------------------------------------------------------------------------------------------------|
| switch# config t                                   | Enters configuration mode.                                                                                                    |
| <pre>switch(config)# interface fc 1/1</pre>        | Selects the mgmt0 interface and enters interface configuration mode.                                                                                                    |
| <pre>switch(config-if)# speed group 10000</pre>    | Configures the port speed group to 10 Gbps.                                                                                                    |
|                                                    | The number indicates the speed in Gbps (Gbps). You can set the speed to 1000 (for 1-Gbps interfaces), 2000 (for 2-Gbps interfaces), 4000 (for 4-Gbps interfaces), 8000 (for 8-Gbps interfaces), 10000 (for 10-Gbps interfaces), or auto (default). |
| <pre>switch(config-if)# no speed group speed</pre> | Unsets the port speed group and reverts to the factory default (auto) administrative speed group of the interface.                                                                                                    |

To configure the administrative speed of the interface using DCNM-SAN, follow these steps:

```
Step 1 Expand Switches > FC Interfaces > Physical.
```

You see the interface configuration in the Information pane.

- **Step 2** Click the **General** tab.
- Step 3 Click SpeedGroup. Set the desired speed group from the drop-down menu.

You can select any of the speed groups from the menu list—notApplicable, tenG, oneTwoFourEightG, or twoFourEightSixteenG.

<u>Note</u>

For a DS-X9248-256K9 or DS-X9232-256K9 line card, the speed group must be set to tenG.

```
Step 4 Click Apply Changes.
```

# **Configuring the Interface Description**

The interface description can be any alphanumeric string.

To configure a description for an interface, follow these steps:

| Command                                                         | Purpose                                                                                  |
|-----------------------------------------------------------------|------------------------------------------------------------------------------------------|
| switch# config t                                                | Enters configuration mode.                                                               |
| <pre>switch(config)# interface fc1/1 switch(config-if)#</pre>   | Selects a Fibre Channel interface and enters interface configuration submode             |
| <pre>switch(config-if)# switchport description cisco-HBA2</pre> | Configures the description of the interface. The string can be up to 80 characters long. |
| <pre>switch(config-if)# no switchport description</pre>         | Clears the description of the interface.                                                 |

# **Specifying a Port Owner**

Using the port owner feature, you can specify the owner of a port and the purpose for which a port is used so that the other administrators are informed.

Note

The port guard and port owner features are available for all ports regardless of the operational mode.

To specify or remove the port owner, follow these steps:

|        | Command                                                 | Purpose                                                                                                    |
|--------|---------------------------------------------------------|----------------------------------------------------------------------------------------------------|
| Step 1 | switch# config t                                        | Enters configuration mode.                                                                                                    |
| Step 2 | <pre>switch(config)# interface fc1/1</pre>              | Selects the port interface.                                                                                                    |
| Step 3 | <pre>switch(config)# switchport owner description</pre> | Specifies the owner of the switch port. The description can include name of the owner and the purpose for which the port is used. The description can be up to 80 characters long. |
|        | <pre>switch(config)# no switchport owner</pre>          | Removes (default) the port owner description.                                                                                                    |

To display the owner description specified for a port, use the following commands:

switch# show running interface fc module-number/interface-number switch# show port internal info interface fc module-number/interface-number

To specify or remove the port owner using DCNM-SAN, follow these steps:

**Step 1** Expand **Switches > FC Interfaces > Physical**.

You see the interface configuration in the Information pane.

- **Step 2** Click the **General** tab and then select the switch/port.
- **Step 3** In the Owner text box, enter a port owner and the purpose for which port is used.

To specify or remove the port owner using Device Manager, follow these steps:

| Step 1 | Double-click the interface in the modules panel.                                      |
|--------|---------------------------------------------------------------------------------------|
| Step 2 | Click the General tab.                                                                |
| Step 3 | In the Owner text box, enter a port owner and the purpose for which the port is used. |
| Step 4 | Click Apply.                                                                          |
|        |                                                                                       |

#### **Configuring Beacon Mode**

By default, the beacon mode is disabled on all switches. The beacon mode is indicated by a flashing green light that helps you identify the physical location of the specified interface. Configuring the beacon mode has no effect on the operation of the interface.

To enable beacon mode for a specified interface or range of interfaces, follow these steps:

| ( | Command                                                       | Purpose                                                                       |
|---|---------------------------------------------------------------|-------------------------------------------------------------------------------|
|   | switch# <b>config t</b><br>switch(config)#                    | Enters configuration mode.                                                    |
|   | <pre>switch(config)# interface fc1/1 switch(config-if)#</pre> | Selects a Fibre Channel interface and enters interface configuration submode. |
| 5 | <pre>switch(config-if)# switchport beacon</pre>               | Enables the beacon mode for the interface.                                    |
| 5 | <pre>switch(config-if)# no switchport beacon</pre>            | Disables the beacon mode for the interface.                                   |

To enable beacon mode for a specified interface or range of interfaces using DCNM-SAN, follow these steps:

Step 1 Expand Switches > Ethernet Interfaces > Physical > IPS (the Gigabit Ethernet Interfaces).

You see the interface configuration in the Information pane.

**Step 2** Click the Beacon Mode and enable this option for the selected switch.

Step 3 Click Apply Changes.

#### **Troubleshooting Tips**

• The flashing green light turns on automatically when an external loopback is detected that causes the interfaces to be isolated. The flashing green light overrides the beacon mode configuration. The state of the LED is restored to reflect the beacon mode configuration after the external loopback is removed.

### **Disabling Bit Error Threshold**

To disable the bit error threshold for an interface, follow these steps:

| Command                                                       | Purpose                                                                            |
|---------------------------------------------------------------|------------------------------------------------------------------------------------|
| switch# config t                                              | Enters configuration mode.                                                         |
| <pre>switch(config)# interface fc1/1 switch(config-if)#</pre> | Selects a Fibre Channel interface and enters interface configuration submode.      |
| <pre>switch(config-if)# switchport ignore bit-errors</pre>    | Prevents the detection of bit error threshold events from disabling the interface. |
| <pre>switch(config-if)# no switchport ignore bit-errors</pre> | Prevents the detection of bit error threshold events from enabling the interface.  |

#### **Troubleshooting Tips**

I

• Regardless of the setting of the **switchport ignore bit-errors** command, the switch generates a syslog message when bit-error threshold events are detected.

۵, Note

Even if you disable the switch port ignore bit-error threshold for an interface, the switch generates a syslog message when bit-error threshold events are detected.

# **Configuring Switch Port Attribute Default Values**

You can configure attribute default values for various switch port attributes. These attributes will be applied globally to all future switch port configurations, even if you do not individually specify them at that time.

To configure switch port attributes, follow these steps:

| Command                                                                              | Purpose                                                                                                    |  |
|--------------------------------------------------------------------------------------|----------------------------------------------------------------------------------------------------|--|
| switch# config t                                                                     | Enters configuration mode.                                                                                                  |  |
| <pre>switch(config)# no system default switchport shutdown switch(config)#</pre>     | Configures the default setting for administrative state of interface as Up. (The factory default setting is Down).          |  |
| Switch (coning) "                                                                    | TipThis command is applicable only to interfaces for<br>which no user configuration exists for the<br>administrative state. |  |
| <pre>switch(config)# system default switchport shutdown switch(config)#</pre>        | Configures the default setting for administrative state of an interface as Down. This is the factory default setting.       |  |
| 2 w 2 con (conneg ) "                                                                | TipThis command is applicable only to interfaces for<br>which no user configuration exists for the<br>administrative state. |  |
| <pre>switch(config)# system default switchport trunk mode auto switch(config)#</pre> | Configures the default setting for administrative trunk mod state of an interface as Auto.                                  |  |
| Switcon (conting) "                                                                  | <b>Note</b> The default setting is trunk mode on.                                                                           |  |

### **Configuring TL Ports**

Private loops require setting the interface mode to TL.

Use the **switchport mode** command to configure a TL port. See the "Configuring Interface Modes" section on page 11-22.

To configure the TL interface mode using DCNM-SAN, follow these steps:

- **Step 1** Expand **Switches > FC Interfaces > Physical**. You see the interface configuration in the Information pane.
- Step 2 Click the General tab and click Mode Admin.
- **Step 3** Set the Mode Admin drop-down menu to the required status.
- **Step 4** (Optional) Set other configuration parameters using the other tabs.

### **Manually Inserting Entries into the ALPA Cache**

To manually insert entries into the ALPA cache, follow these steps:

|        | Command                                                                                             | Purpose                                        |  |
|--------|----------------------------------------------------------------------------------------------------|------------------------------------------------|--|
| Step 1 | switch# config t                                                                                    | Enters configuration mode.                     |  |
| Step 2 | <pre>switch(config)# tlport alpa-cache interface fc1/2 pwwn 22:00:00:20:37:46:09:bd alpa 0x02</pre> | Configures manual entries into the ALPA cache. |  |
| Step 3 | <pre>switch(config)# tlport alpa-cache interface fc1/3 pwwn 22:00:00:20:37:46:09:bd</pre>           | Removes this entry from the ALPA cache.        |  |

# **Clearing the ALPA Cache**

The clear tlport alpa-cache command clears the entire content of the ALPA cache.

# **Configuring Port Guard**

To enable or disable the port guard for a port, follow these steps:

|        | Command                                    | Purpose                     |
|--------|--------------------------------------------|-----------------------------|
| Step 1 | switch# config t                           | Enters configuration mode.  |
| Step 2 | <pre>switch(config)# interface fc1/1</pre> | Selects the port interface. |

Step 5 Click Apply Changes.

| Command                                                                                                    | Purpose                                                                                                    |
|----------------------------------------------------------------------------------------------------|----------------------------------------------------------------------------------------------------|
| <pre>switch(config)# errdisable detect cause link-down</pre>                                                                                                    | Brings the port to down state if the link flaps once.                                                                                                    |
| <pre>switch(config)# errdisable detect cause<br/>link-down [num-times number duration<br/>seconds]</pre>                                                                      | Enables the port guard configuration for the interface. Brings the port to down state if the link flaps for the <i>number</i> of instances within the specified <i>seconds</i> . |
| <pre>switch(config)# no errdisable detect cause link-down</pre>                                                                                                    | Removes (default) the port guard configuration<br>for the interface. The link resumes flapping and<br>sending error reports normally.                                            |
| <pre>switch(config)# errdisable detect cause {trustsec-violation   bit-errors   credit-loss   link-reset   signal-loss   sync-loss}</pre>                                     | Brings the port to down state if the specified error occurs even once.                                                                                                    |
| <pre>switch(config)# errdisable detect cause {trustsec-violation   bit-errors   credit-loss   link-reset   signal-loss   sync-loss} [num-times number duration seconds]</pre> | Brings the port to down state if the specified error occurs for the <i>number</i> of instances within the specified <i>seconds</i> .                                             |
| <pre>switch(config)# no errdisable detect cause {trustsec-violation   bit-errors   credit-loss   link-reset   signal-loss   sync-loss}</pre>                                  | Removes (default) the port guard configuration<br>for the interface. The link resumes flapping and<br>sending error reports normally.                                            |

To enable port guard using DCNM-SAN, follow these steps:

Step 1 Expand Switches > FC Interfaces > Physical > Port Guard from the Physical Attributes pane.

You see the interfaces listed in the Information pane.

- Step 2 Click the Link Down tab and then select a switch or port.
- **Step 3** Check the check box in the Enable column.
- Step 4 (Optional) Enter the Duration in seconds and the number of flaps. If the values are 0, the port is brought to down state if the link flaps even once. Otherwise, the link is brought to down state if the link flaps for the number of flaps within the duration.
- **Step 5** Click **Apply Changes** to activate the configuration.
- Step 6 Click the TrustSec Violation tab, and then select a switch or port.
- **Step 7** Check the check box in the Enable column.
- **Step 8** (Optional) Enter the duration in seconds and the number of flaps. If the values are 0, the port is brought to down state if a trustsec violation occurs even once. Otherwise, the link is brought to down state if there is trustsec violation for the number of flaps within the duration.
- **Step 9** Click the **Bit Errors**, **Signal Loss**, **Sync Loss**, **Link-reset**, and **Credit Loss** tabs and complete the port guard configuration.
- **Step 10** Click **Apply Changes** to activate the configuration.

I

To enable port guard for single or multiple interfaces using Device Manager, follow these steps:

| Step 1 | 1 Expand Switches > FC Interfaces > Physical > Port Guard from the Physical Attributes pane.                                                                                                    |  |  |
|--------|----------------------------------------------------------------------------------------------------|--|--|
|        | You see the FC Interfaces listed.                                                                                                    |  |  |
| Step 2 | 2 Click the Link Down tab, and then select the switch or port.                                                                                                    |  |  |
| Step 3 | Check the check box in the Enable column.                                                                                                    |  |  |
| Step 4 | (Optional) Enter the duration in seconds and the number of flaps. If the values are 0, the port goes into a down state even if the link flaps once. Otherwise, the link goes into a down state if the link flaps for the number of flaps within the duration.                               |  |  |
| Step 5 | Click Apply Changes to activate the configuration.                                                                                                    |  |  |
| Step 6 | Click the TrustSec Violation tab, and then select the switch or port.                                                                                                    |  |  |
| Step 7 | Check the check box in the Enable column.                                                                                                    |  |  |
| Step 8 | (Optional) Enter the Duration in seconds and the number of flaps. If the values are 0, the port is brought to down state if a trustsec violation occurs even once. Otherwise, the link is brought to down state if a trustsec violation occurs for the number of flaps within the duration. |  |  |
| Step 9 | Click Apply Changes to activate the configuration.                                                                                                    |  |  |

#### **Examples**

This example shows how to configure port guard to bring a port to down state if the link flaps 5 times within 120 seconds based on multiple causes:

```
Switch# config t
Switch (config)# interface fc1/1
Switch (config-if)# errdisable detect cause link-down num-times 5 duration 120
Switch (config-if)# errdisable detect cause bit-errors num-times 5 duration 120
Switch (config-if)# errdisable detect cause credit-loss num-times 5 duration 120
```

The above example sets the configuration to the following status:

- The port will be error-disabled due to bit errors if the port suffers link failure due to bit errors 5 times in 120 seconds.
- The port will be error-disabled due to credit loss if the port suffers link failure due to credit loss 5 times in 120 seconds.
- The port will be error-disabled due to link down if the port suffers link failure due to bit errors 2 times and link-failure due to credit loss 3 times in 120 seconds.

This example shows the internal information about a port in down state because of TrustSec violation:

```
Switch# show port internal info interface fc8/3
fc8/3 is down (Error disabled - port down due to trustsec violation)
Hardware is Fibre Channel, SFP is short wave laser w/o OFC (SN)
Port WWN is 21:c3:00:0d:ec:10:57:80
Admin port mode is E, trunk mode is on
snmp link state traps are enabled
Port vsan is 1
Receive data field Size is 2112
Beacon is turned off
5 minutes input rate 0 bits/sec, 0 bytes/sec, 0 frames/sec
5 minutes output rate 0 bits/sec, 0 bytes/sec, 0 frames/sec
```

```
11274 frames input, 1050732 bytes
0 discards, 0 errors
0 CRC, 0 unknown class
0 too long, 0 too short
11242 frames output, 971900 bytes
0 discards, 0 errors
11 input OLS, 34 LRR, 10 NOS, 0 loop inits
72 output OLS, 37 LRR, 2 NOS, 0 loop inits
Interface last changed at Sun Nov 27 07:34:05 1988
admin port-down trustsec-violation(3) num_times 0, duration = 0
state reason (Error disabled - port down due to trustsec violation)
Port guard trustsec violation is Enabled
errdisabled on trustsec violation TRUE, oper cnt = 1
port guard first trustsec violation Sun Nov 27 07:34:05 1988
```

#### **Troubleshooting Tips**

- Link down is the superset of all other causes. A port is brought to down state if the total number of other causes equals to the number of allowed link-down failures.
- Even if the link does not flap due to failure of the link, and port guard is not enabled, the port goes into a down state if too many invalid FLOGI requests are received from the same host. Use the **shut** and the **no shut** commands consecutively to bring up the link.

#### **Configuring Port Monitor**

This section includes the following topics:

- Enabling Port Monitor section, page 11-33
- Configuring a Port Monitor Policy section, page 11-33
- Activating a Port Monitor Policy section, page 11-35

#### **Enabling Port Monitor**

To enable port monitor, follow these steps:

| C  | ommand                                | Purpose                            |
|----|---------------------------------------|------------------------------------|
| SV | witch# config t                       | Enters configuration mode.         |
| SV | witch(config)# port-monitor enable    | Enables (default) port monitoring. |
| SV | witch(config)# no port-monitor enable | Disables port monitoring.          |

#### **Configuring a Port Monitor Policy**

I

To configure a port monitor policy, follow these steps:

|   | Command                                                                                                    | Purpose                                                                                                    |
|---|----------------------------------------------------------------------------------------------------|----------------------------------------------------------------------------------------------------|
| - | switch# config t                                                                                                    | Enters configuration mode.                                                                                                    |
| - | <pre>switch(config)# port-monitor name policyname</pre>                                                                                                    | Specifies the policy name and enters the port monitoring policy configuration mode.                                                                 |
|   | <pre>switch(config)# no port-monitor name policyname</pre>                                                                                                    | Removes the policy.                                                                                                    |
|   | switch# config t                                                                                                    | Enters configuration mode.                                                                                                    |
|   | <pre>switch(config-port-monitor)# port-type access-port</pre>                                                                                                    | Applies the policy to the access ports.                                                                                                    |
|   | <pre>switch(config-port-monitor)# port-type trunks</pre>                                                                                                    | Applies the policy to the trunk ports.                                                                                                    |
|   | <pre>switch(config-port-monitor)# port-type all</pre>                                                                                                    | Applies the policy to all ports.                                                                                                    |
|   | <pre>switch(config-port-monitor)# counter credit-loss-reco poll-interval seconds percentage1 event event-id delta rising-threshold percentage1 event event-id</pre>                                                                      | Specifies the delta credit loss recovery count<br>poll interval in seconds, the thresholds in<br>percentage, and the event IDs of events.           |
|   | <pre>switch(config-port-monitor)# monitor counter err-pkt-from-port<sup>1</sup></pre>                                                                                                    | Activates the err-pkt-from-port counter.                                                                                                    |
|   | <pre>switch(config-port-monitor)# counter err-pkt-from-port<sup>1</sup> poll-interval seconds delta rising-threshold eventcount1 event event-id falling-threshold<sup>2</sup> eventcount2 event event-id</pre>                           | Specifies the delta err-pkt-from-port counter<br>poll interval in seconds, the thresholds in<br>percentage, and the event IDs of events.            |
|   | switch(config-port-monitor)# monitor counter                                                                                                    | Activates the err-pkt-from-xbar counter.                                                                                                    |
|   | <pre>err-pkt-from-xbar<sup>1</sup> switch(config-port-monitor)# counter err-pkt-from-xbar<sup>1</sup> poll-interval seconds delta rising-threshold eventcount1 event event-id</pre>                                                      | Specifies the delta err-pkt-from-xbar counterpoll interval in seconds, the thresholds in the count of error frame events, and the event IDs events. |
|   | <pre>switch(config-port-monitor)# monitor counter</pre>                                                                                                    | Activates the err-pkt-to-xbar counter.                                                                                                    |
|   | <pre>err-pkt-to-xbar<sup>1</sup> switch(config-port-monitor)# counter err-pkt-to-xbar<sup>1</sup> poll-interval seconds delta rising-threshold eventcount1 event event-id falling-threshold<sup>2</sup> eventcount2 event event-id</pre> | Specifies the delta err-pkt-to-xbar counter, p<br>interval in seconds, the thresholds in the coun<br>error frame events, and the event IDs of ever  |
|   | <pre>switch(config-port-monitor)# counter<br/>invalid-crc poll-interval seconds delta<br/>rising-threshold percentage1 event event-id<br/>falling-threshold<sup>2</sup> percentage2 event event-id</pre>                                 | Specifies the delta invalid CRC, poll interval seconds, the thresholds in percentage, and the event IDs of events to be triggered.                  |
|   | <pre>switch(config-port-monitor)# counter<br/>invalid-words poll-interval seconds delta<br/>rising-threshold percentage1 event event-id<br/>falling-threshold<sup>2</sup> percentage2 event event-id</pre>                               | Specifies the delta invalid words, poll interva<br>seconds, the thresholds in percentage, and th<br>event IDs of events to be triggered.            |
|   | <pre>switch(config-port-monitor)# counter link-loss poll-interval seconds delta rising-threshold percentage1 event event-id falling-threshold<sup>2</sup> percentage2 event event-id</pre>                                               | Specifies the delta link failure counter, poll<br>interval in seconds, the thresholds in percenta<br>and the event IDs of events to be triggered.   |
|   | <pre>switch(config-port-monitor)# counter protocol-error poll-interval seconds delta rising-threshold percentage1 event event-id falling-threshold<sup>2</sup> percentage2 event event-id</pre>                                          | Specifies the delta protocol error poll interva<br>seconds, the thresholds in percentage, and th<br>event IDs of events to be triggered.            |

|         | Command                                                                                                    | Purpose                                                                                                    |
|---------|----------------------------------------------------------------------------------------------------|----------------------------------------------------------------------------------------------------|
| Step 12 | <pre>switch(config-port-monitor)# counter rx-performance poll-interval seconds delta rising-threshold percentage1 event event-id falling-threshold<sup>2</sup> percentage2 event event-id</pre> | Specifies the delta Rx counter poll interval in seconds and thresholds in percentage.                                                 |
| Step 13 | <pre>switch(config-port-monitor)# counter signal-loss poll-interval seconds delta rising-threshold percentage1 event event-id falling-threshold<sup>2</sup> percentage2 event event-id</pre>    | Specifies the delta signal loss poll interval in seconds, the thresholds in percentage, and the event IDs of events to be triggered.  |
| Step 14 | <pre>switch(config-port-monitor)# counter state-change poll-interval seconds delta rising-threshold percentage1 event event-id falling-threshold<sup>2</sup> percentage2 event event-id</pre>   | Specifies the delta state change poll interval in seconds, the thresholds in percentage, and the event IDs of events to be triggered. |
| Step 15 | <pre>switch(config-port-monitor)# counter sync-loss poll-interval seconds delta rising-threshold percentage1 event event-id falling-threshold<sup>2</sup> percentage2 event event-id</pre>      | Specifies the delta sync loss poll interval in seconds, the thresholds in percentage, and the event IDs of events to be triggered.    |
| Step 16 | <pre>switch(config-port-monitor)# counter tx-performance poll-interval seconds delta rising-threshold percentage1 event event-id falling-threshold<sup>2</sup> percentage2 event event-id</pre> | Specifies the delta Tx counter poll interval in seconds and thresholds in percentage.                                                 |
| Step 17 | <pre>switch(config-port-monitor)# no counter sync-loss</pre>                                                                                                    | Reverts to the default policy for sync loss performance counter values.                                                               |
| Step 18 | <pre>switch(config-port-monitor)# no counter tx-performance</pre>                                                                                                    | Reverts to the default policy for Tx performance counter values.                                                                      |
| Step 19 | <pre>switch(config-port-monitor)# monitor counter rx-datarate</pre>                                                                                                    | Turns on Rx performance counter.                                                                                                    |
|         | <pre>switch(config-port-monitor)# monitor counter tx-datarate</pre>                                                                                                    | Turns on Tx performance counter.                                                                                                    |
|         | <pre>switch(config-port-monitor)# no monitor counter tx-datarate</pre>                                                                                                    | Turns off Tx performance counter.                                                                                                    |
|         | <pre>switch(config-port-monitor)# no monitor counter sync-loss</pre>                                                                                                    | Turns off monitoring sync loss.                                                                                                    |
|         | <pre>switch(config-port-monitor)# no monitor counter state-change</pre>                                                                                                    | Turns off monitoring state change.                                                                                                    |

- 1. The error-pkt-port counter, the err-pkt-from xbar counter, and the err-pkt-to-xbar counter are all ASIC counters. All ASIC counters are turned off by default. The Asic counters are queried every 10 seconds. If the ASIC corresponding to a specific ASIC counter sends or receives any error packets during a 10-second interval, an error frame event occurs during the interval for that counter.
- 2. Falling-threshold value should be less than the rising-threshold value.

#### **Activating a Port Monitor Policy**

ſ

To activate a port monitor policy, follow these steps:

| Command                                                        | Purpose                                           |
|----------------------------------------------------------------|---------------------------------------------------|
| switch# config t                                               | Enters configuration mode.                        |
| <pre>switch(config)# port-monitor activate policyname</pre>    | Activates the specified port monitor policy.      |
| <pre>switch(config)# port-monitor activate</pre>               | Activates the default port monitor policy.        |
| <pre>switch(config)# no port-monitor activate policyname</pre> | Deactivates the specified port monitoring policy. |

# **Configuring a Port Monitor Port Guard**

To configure a port monitor policy, follow these steps:

| Command                                                                                                    | Purpose                                                                                                    |
|----------------------------------------------------------------------------------------------------|----------------------------------------------------------------------------------------------------|
| switch# config t                                                                                                    | Enters configuration mode.                                                                                                    |
| <pre>switch(config)# port-monitor name policyname</pre>                                                                                                    | Specifies the policy name and enters the port monitoring policy configuration mode.                                                                                                    |
| <pre>switch(config)# no port-monitor name policyname</pre>                                                                                                    | Removes the policy.                                                                                                    |
| <pre>switch(config-port-monitor)# counter<br/>link-loss poll-interval seconds delta<br/>rising-threshold percentage1 event event-id<br/>falling-threshold percentage2 event event-id<br/>portguard flap</pre>         | Specifies the delta link loss, poll interval in seconds, the thresholds in percentage, and the event IDs of events to be triggered. It also specifies that the port is flappped (is up or down when the event occurs.                |
| <pre>switch(config-port-monitor)# counter<br/>link-loss poll-interval seconds delta<br/>rising-threshold percentage1 event event-id<br/>falling-threshold percentage2 event event-id<br/>portguard errordisable</pre> | Specifies the delta link loss, poll interval in<br>seconds, the thresholds in percentage, and the<br>event IDs of events to be triggered. It also<br>specifies that the interface is down (error<br>disabled) when the event occurs. |

٩, Note

By default, the port monitor port guard is disabled. To enable this feature, you must explicitly configure the port monitor port guard feature on a particular counter by performing Step 3 or Step 4.

# **Configuring Port Group Monitor**

This section includes the following topics:

- Enabling Port Group Monitor section, page 11-36
- Configuring a Port Group Monitor Policy section, page 11-37
- Reverting to the Default Policy for a Specific Counter section, page 11-37
- Turning Off the Monitoring of Specific Counter section, page 11-38
- Activating a Port Group Monitor Policy section, page 11-38

#### **Enabling Port Group Monitor**

To enable port group monitor, follow these steps:

|        | Command                                                 | Purpose                                  |
|--------|---------------------------------------------------------|------------------------------------------|
| Step 1 | switch# config t                                        | Enters configuration mode.               |
| Step 2 | <pre>switch(config)# port-group-monitor enable</pre>    | Enables (default) port group monitoring. |
|        | <pre>switch(config)# no port-group-monitor enable</pre> | Disables port group monitoring.          |

### **Configuring a Port Group Monitor Policy**

To configure port group monitor policy, follow these steps:

| Comma                                                                                                    | and                                                                                                    | Purpose           Enters configuration mode.                                              |  |  |
|----------------------------------------------------------------------------------------------------|----------------------------------------------------------------------------------------------------|-------------------------------------------------------------------------------------------|--|--|
| switch                                                                                                    | # config t                                                                                                    |                                                                                           |  |  |
| <pre>switch(config)# port-group-monitor name policyname</pre>                                                                                               |                                                                                                    | Specifies the policy name and enters the port group monitoring policy configuration mode. |  |  |
| switch                                                                                                    | (config)# <b>no port-group-monitor name</b>                                                                                       | Removes the policy.                                                                       |  |  |
| <pre>switch(config-port-group-monitor)# counter rx-performance poll-interval seconds delta rising-threshold percentage1 falling-threshold percentage2</pre> |                                                                                                    | Specifies the delta Rx counter poll interval in seconds and thresholds in percentage.     |  |  |
| tx-per<br>rising                                                                                                    | (config-port-group-monitor)# counter<br>formance poll-interval seconds delta<br>-threshold percentage1<br>g-threshold percentage2 | Specifies the delta Tx counter poll interval in seconds and thresholds in percentage.     |  |  |
|                                                                                                    | (config-port-group-monitor)# <b>no</b><br>r <b>tx-performance</b>                                                                 | <sup>1</sup> Reverts to the <sup>2</sup> default policy.                                  |  |  |
|                                                                                                    | (config-port-group-monitor)# <b>monitor</b><br>r rx-performance                                                                   | Turns on Rx performance monitoring.                                                       |  |  |
|                                                                                                    | (config-port-group-monitor)# <b>monitor</b><br>r tx-performance                                                                   | Turns on Tx performance monitoring.                                                       |  |  |
|                                                                                                    | (config-port-group-monitor)# <b>no</b><br>r counter tx-performance                                                                | <sup>3</sup> Turns off Tx performance monitoring.                                         |  |  |

1. See Reverting to the Default Policy for a Specific Counter section, page 11-37.

- 2. See Port Group Monitor section, page 11-16
- 3. See Turning Off the Monitoring of Specific Counter section, page 11-38.

### **Reverting to the Default Policy for a Specific Counter**

ſ

When the **no counter** command is used in the **config-port-group-monitor** mode, the specified counter polling values will revert to the default values as seen in the following example:

```
switch(config) # port-group-monitor name PGMON_policy
switch(config-port-group-monitor)# counter tx-performance poll-interval 100 delta
rising-threshold 65 falling-threshold 25
switch(config) # show port-group-monitor PGMON_policy
Policy Name : PGMON_policy
Admin status : Not Active
Oper status : Not Active
Port type : All Port Groups
          _____
_____
             Threshold Interval %ge Rising Threshold %ge Falling Threshold
Counter
              ----- -----
_____
RX Performance Delta 60 80
                                                  10
TX Performance Delta
                      100
                                65
                                                  25
switch(config) # port-group-monitor name PGMON_policy
switch(config-port-group-monitor)# no counter tx-performance
```

| Policy Name :<br>Admin status :<br>Oper status :<br>Port type :   | Not Active<br>Not Active |                               |                                     |                                                       |  |
|-------------------------------------------------------------------|--------------------------|-------------------------------|-------------------------------------|-------------------------------------------------------|--|
| Counter Threshold<br>RX Performance Delta<br>TX Performance Delta |                          | Interv<br><br>60<br><b>60</b> | al %ge Risir<br><br>80<br><b>80</b> | ng Threshold %ge Falling Threshold<br>10<br><b>10</b> |  |

### **Turning Off the Monitoring of Specific Counter**

When the **no monitor counter** command is used in the **config-port-group-monitor** mode, it turns off the monitoring of the specified counter in the given policy as seen in the following example:

```
switch(config) # show port-group-monitor PGMON_policy
Policy Name : PGMON_policy
Admin status : Not Active
Oper status : Not Active
Port type : All Port Groups
_____
                                                   _____
Counter
          Threshold Interval %ge Rising Threshold %ge Falling Threshold
           _____ ____
_ _ _ _ _ _ _ _
RX Performance Delta
                 26
                       450
                                      250
TX Performance Delta
                 60
                       100
                                      80
_____
switch(config) # port-group-monitor name PGMON_policy
switch(config-port-group-monitor)# no monitor counter rx-performance
```

switch(config) # show port-group-monitor PGMON\_policy

| Policy Name : P<br>Admin status : N<br>Oper status : N<br>Port type : A | ot Active<br>ot Active |          |            |           |             |           |
|-------------------------------------------------------------------------|------------------------|----------|------------|-----------|-------------|-----------|
| Counter                                                                 | Threshold              | Interval | %ge Rising | Threshold | %ge Falling | Threshold |
| RX Performance<br>TX Performance                                        | Delta<br>Delta         | 26<br>60 | 450<br>100 |           | 250<br>80   |           |

### **Activating a Port Group Monitor Policy**

To activate a port group monitor policy, follow these steps:

| Command                                                              | Purpose                                              |  |  |
|----------------------------------------------------------------------|------------------------------------------------------|--|--|
| switch# config t                                                     | Enters configuration mode.                           |  |  |
| <pre>switch(config)# port-group-monitor activate policyname</pre>    | Activates the specified port group monitor policy.   |  |  |
| <pre>switch(config)# port-group-monitor activate</pre>               | Activates the default port group monitor policy.     |  |  |
| <pre>switch(config)# no port-group-monitor activate policyname</pre> | Deactivates the specified port group monitor policy. |  |  |

Γ

# **Configuring Management Interfaces**

| Command                                                          | Purpose                                                                                             |  |  |
|------------------------------------------------------------------|----------------------------------------------------------------------------------------------------|--|--|
| switch# <b>config terminal</b><br>switch(config)#                | Enters configuration mode.                                                                          |  |  |
| <pre>switch(config)# interface mgmt0 switch(config-if)#</pre>    | Selects the management Ethernet interface on the switch and enters interface configuration submode. |  |  |
| <pre>switch(config-if)# ip address 10.16.1.2 255.255.255.0</pre> | Configures the IPv4 address and IPv4 subnet mask.                                                   |  |  |
| switch(config-if)# no shutdown                                   | Enables the interface.                                                                              |  |  |
| <pre>switch(config-if)# exit switch(config)#</pre>               | Returns to configuration mode.                                                                      |  |  |
| <pre>switch(config)# ip default-gateway 1.1.1.4</pre>            | Configures the default gateway IPv4 address.                                                        |  |  |
| switch(config)# <b>exit</b><br>switch#                           | Returns to EXEC mode.                                                                               |  |  |
| switch# copy running-config startup-config                       | (Optional) Saves your configuration changes to the file system.                                     |  |  |
|                                                                  | <b>Note</b> If you want to save your configuration, you can enter this command at any time.         |  |  |

To configure the mgmt0 Ethernet interface to connect over IPv4, follow these steps:

To configure the mgmt0 Ethernet interface to connect over IPv6, follow these steps:

| Command                                                                             | Purpose                                                                                             |  |  |  |
|-------------------------------------------------------------------------------------|----------------------------------------------------------------------------------------------------|--|--|--|
| switch# <b>config terminal</b><br>switch(config)#                                   | Enters configuration mode.                                                                          |  |  |  |
| <pre>switch(config)# interface mgmt0 switch(config-if)#</pre>                       | Selects the management Ethernet interface on the switch and enters interface configuration submode. |  |  |  |
| <pre>switch(config-if)# ipv6 enable</pre>                                           | Enables IPv6 and assigns a link-local address on the interface.                                     |  |  |  |
| <pre>switch(config-if)# ipv6 address ipv6 address 2001:0db8:800:200c::417a/64</pre> | Specifies an IPv6 unicast address and prefix length on the interface.                               |  |  |  |
| switch(config-if)# <b>no shutdown</b>                                               | Enables the interface.                                                                              |  |  |  |
| switch(config-if)# <b>end</b><br>switch#                                            | Returns to EXEC mode.                                                                               |  |  |  |
| <pre>switch# copy running-config startup-config</pre>                               | (Optional) Saves your configuration changes to th file system.                                      |  |  |  |
|                                                                                     | <b>Note</b> If you want to save your configuration, you can enter this command at any time.         |  |  |  |

To configure the management interface using DCNM-SAN, follow these steps:

| Step 1 | Select a VSAN in the Logical Domains pane.                                |
|--------|---------------------------------------------------------------------------|
| Step 2 | In the Physical Attributes pane, expand <b>Switches &gt; Management</b> . |
|        | You see the interface configuration in the Information pane.              |
| Step 3 | Click the IP Addresses tab and set the Interface, IP Address/Mask field.  |
| Step 4 | Click the General tab and set the Status Admin to up.                     |
| Step 5 | (Optional) Set other configuration parameters using the other tabs.       |
| Step 6 | Click Apply Changes.                                                      |
|        |                                                                           |

## **Creating VSAN Interfaces**

To create a VSAN interface, follow these steps:

|        | Command                                                        | Purpose                          |
|--------|----------------------------------------------------------------|----------------------------------|
| Step 1 | switch# config t                                               | Enters configuration mode.       |
| Step 2 | <pre>switch(config)# interface vsan 2 switch(config-if)#</pre> | Configures a VSAN with the ID 2. |
| Step 3 | <pre>switch(config-if)# no shutdown</pre>                      | Enables the VSAN interface.      |

To create a VSAN interface using DCNM-SAN, follow these steps:

#### Step 1 Expand Switches > Management.

Step 2 Click Create Row.

You see the Create Interface dialog box.

Step 3 Select the switch and VSAN ID for which you want to configure a VSAN interface.

**Note** You can only create a VSAN interface for an existing VSAN. If the VSAN does not exist, you cannot create a VSAN interface for it.

- Step 4 Set IPAddress/Mask to the IP address and subnet mask for the new VSAN interface.
- **Step 5** Click **Create** to create the VSAN interface or click **Close** to close the dialog box without creating the VSAN interface.

## **Configuring Slow Drain Device Detection and Congestion Avoidance**

This section includes the following topics:

- Configuring Stuck Frame Timeout Value section, page 11-41
- Configuring No-Credit Timeout Value section, page 11-41
- Configuring Credit Loss Recovery Threshold and Action section, page 11-42

• Configuring Average Credit Nonavailable Duration Threshold and Action section, page 11-43

### **Configuring Stuck Frame Timeout Value**

The default stuck frame timeout value is 500 ms. We recommend that you retain the default configuration for ISLs and configure a value not exceeding 500 ms (100 to 200 ms) for fabric F ports.

To configure the stuck frame timeout value, follow these steps:

| Command                                                                        | Purpose                                                                         |
|--------------------------------------------------------------------------------|---------------------------------------------------------------------------------|
| switch# config t                                                               | Enters configuration mode.                                                      |
| <pre>switch(config)# system timeout<br/>congestion-drop seconds mode E F</pre> | Specifies the stuck frame timeout value in ms and the port mode for the switch. |
| <pre>switch(config)# system timeout congestion-drop default mode E F</pre>     | Specifies the default stuck frame timeout port mode for the switch.             |

### **Configuring No-Credit Timeout Value**

When the port does not have the credits for the configured period, no-credit timeout can be enabled on that port. This will result in all frames coming to that port getting dropped in the egress. This will free the buffer space in the ISL link, which carries traffic for this port. This will help reduce fabric slow down and congestion on other unrelated flows using the same link.

The frames that will be dropped would have just entered the switch or would have stayed in the switch for the configured timeout value. These are preemptive drops and will clear the congestion completely compared to the stuck frame timeout value.

No-credit timeout feature is disabled by default. We recommend that you retain the default configuration for ISLs and configure a value not exceeding 500 ms (200 to 300 ms) for fabric F ports.

Note

The no-credit timeout value and stuck frame timeout value are interlinked. The no-credit timeout value must always be greater than the stuck frame timeout value.

To configure the no-credit timeout value, follow these steps:

| Command                                                                   | Purpose                                                                 |
|---------------------------------------------------------------------------|-------------------------------------------------------------------------|
| switch# config t                                                          | Enters configuration mode.                                              |
| <pre>switch(config)# system timeout no-credit-drop seconds mode E F</pre> | Specifies the no-credit timeout value and port mode for the switch.     |
| <pre>switch(config)# system timeout no-credit-drop default mode E F</pre> | Specifies the default no-credit timeout value port mode for the switch. |

### **Configuring Credit Loss Recovery Threshold and Action**

When the port detects the credit loss condition and recovers, then the port can be error-disabled, a trap can be sent with interface details, and a syslog can be generated with interface details. When the configured threshold is exceeded, one or more of these actions can be combined together. These actions can be turned on or off depending on situation. The port monitor feature provides the command line interface to configure the thresholds and action.

The thresholds are that the credit loss recovery can be between 1 and 10 and the interval can be 1 second to 1 hour. The default value is 3 in 10 minutes and generates a syslog.

When the port sees the credit loss condition and fails to recover, the port flaps. This function is already part of port guard, and you can configure the supported actions using the Port Guard feature.

To configure credit loss recovery threshold and action, refer to the following example. The following example shows the credit loss recovery threshold and action configuration:

switch# show port-monitor Policy Name : Cisco Admin status : Active Oper status : Active Port type : All Ports \_\_\_\_\_ Counter Threshold Interval Rising Threshold event Falling Threshold event Portquard \_\_\_\_\_ \_\_\_\_ Link Loss 60 5 4 1 Delta 4 Not enabled Delta 60 5 4 1 4 Svnc Loss Not enabled 1 4 0 4 Protocol Error Delta 60 Not enabled 5 4 4 Signal Loss Delta 60 1 Not enabled Invalid Words Delta 60 1 4 0 4 Not enabled Invalid CRC's Delta 60 5 4 1 Λ Not enabled RX Performance 2147483648 4 524288000 Delta 60 4 Not enabled TX Performance Delta 60 2147483648 4 524288000 4 Not enabled 200 10 TX Discards Delta 60 4 4 Not enabled LR RX Delta 60 5 4 1 4 Not enabled 60 5 4 1 4 LR TX Delta Not enabled Timeout Discards Delta 60 200 4 10 4 Not enabled Credit Loss Reco Delta 60 1 4 0 4 Not enabled TX Credit Not Available Delta 60 10 4 0 4 Not enabled

\_\_\_\_\_

The following default port monitor policy will be active when the switch comes up:

Policy Name : slowdrain Admin status : Not Active Oper status : Not Active Port type : All Ports

| Counter                                | Threshold | Interva | l Rising | Threshold ev | ent Falli | ing Threshold |
|----------------------------------------|-----------|---------|----------|--------------|-----------|---------------|
| event Portguard                        |           |         |          |              |           |               |
| Credit Loss Reco<br>Not enabled        | Delta     | 5       | 4        | 4            | 1         | 4             |
| TX Credit Not Available<br>Not enabled | Delta     | 1       | 20       | 4            | 10        | 4             |

### **Configuring Average Credit Nonavailable Duration Threshold and Action**

When the average credit nonavailable duration exceeds the set threshold, the port can be error-disabled, a trap can be sent with interface details, and a syslog can be generated with interface details. One or more of these actions can also be combined together. These actions can be turned on or off depending on the situation. The port monitor feature provides the command line interface to configure the thresholds and action. The threshold configuration can be a percentage of credit nonavailable duration in an interval.

The thresholds are that the credit nonavailable duration can be 0 percent to 100 percent in multiples of 10, and the interval can be 1 second to 1 hour. The default is 10 percent in 1 second and generates a syslog.

To configure average credit nonavailable duration threshold and action, refer to the "Port Monitor" section on page 11-15.

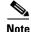

This feature is not supported on 1 RU fabric switches.

# Verifying Interfaces Configuration

This section includes the following topics:

- Displaying Interface Information section, page 11-43
- Displaying the Owned Ports section, page 11-52
- Obtaining Interface Statistics section, page 11-52
- Displaying SFP Transmitter Types section, page 11-53
- Displaying TL Port Information section, page 11-53
- Displaying the ALPA Cache Contents section, page 11-54
- Displaying Port Monitor Status and Policies section, page 11-54
- Displaying Port Group Monitor Status and Policies section, page 11-56
- Monitoring a Port Group section, page 11-57

### **Displaying Interface Information**

The **show interface** command is invoked from the EXEC mode and displays the interface configurations. Without any arguments, this command displays the information for all the configured interfaces in the switch. See Examples 11-1 to 11-8.

#### Example 11-1 Displays All Interfaces

```
switch# show interface
fc1/1 is up
   Hardware is Fibre Channel, SFP is short wave laser
   Port WWN is 20:0b:00:05:30:00:8d:de
   Admin port mode is F
   Port mode is F, FCID is 0x610000
   Port vsan is 2
    Speed is 2 Gbps
   Transmit B2B Credit is 3
   Receive B2B Credit is 16
   Receive data field Size is 2112
   Beacon is turned off
   5 minutes input rate 0 bits/sec, 0 bytes/sec, 0 frames/sec
   5 minutes output rate 0 bits/sec, 0 bytes/sec, 0 frames/sec
     134 frames input, 8468 bytes
        0 discards, 0 errors
       0 CRC, 0 unknown class
       0 too long, 0 too short
     154 frames output, 46072 bytes
       0 discards, 0 errors
     1 input OLS, 1 LRR, 0 NOS, 0 loop inits
      1 output OLS, 0 LRR, 1 NOS, 0 loop inits
      16 receive B2B credit remaining
     3 transmit B2B credit remaining.
fc1/9 is trunking
   Hardware is Fibre Channel, SFP is long wave laser cost reduced
   Port WWN is 20:09:00:05:30:00:97:9e
   Peer port WWN is 20:0b:00:0b:5f:a3:cc:00
   Admin port mode is E, trunk mode is on
    Port mode is TE
   Port vsan is 100
   Speed is 2 Gbps
   Transmit B2B Credit is 255
   Receive B2B Credit is 255
    Receive data field Size is 2112
   Beacon is turned off
   Trunk vsans (admin allowed and active) (1,100,3000)
   Trunk vsans (up)
                                           (1, 100, 3000)
   Trunk vsans (isolated)
                                           ()
   Trunk vsans (initializing)
                                           ()
   5 minutes input rate 280 bits/sec, 35 bytes/sec, 0 frames/sec
    5 minutes output rate 176 bits/sec, 22 bytes/sec, 0 frames/sec
      4609939 frames input, 8149405708 bytes
        0 discards, 0 errors
       0 CRC, 0 unknown class
       0 too long, 0 too short
      4638491 frames output, 7264731728 bytes
       0 discards, 0 errors
      3 input OLS, 9 LRR, 1 NOS, 0 loop inits
      9 output OLS, 7 LRR, 1 NOS, 0 loop inits
      16 receive B2B credit remaining
      3 transmit B2B credit remaining.
fc1/13 is up
   Hardware is Fibre Channel, SFP is short wave laser
   Port WWN is 20:0d:00:05:30:00:97:9e
   Admin port mode is auto, trunk mode is on
   Port mode is F, FCID is 0x650100
    Port vsan is 100
    Speed is 2 Gbps
    Transmit B2B Credit is 3
```

```
Receive B2B Credit is 16
    Receive data field Size is 2112
    Beacon is turned off
    5 minutes input rate 0 bits/sec, 0 bytes/sec, 0 frames/sec
    5 minutes output rate 0 bits/sec, 0 bytes/sec, 0 frames/sec
      8696 frames input, 3227212 bytes
        0 discards, 0 errors
        0 CRC, 0 unknown class
        0 too long, 0 too short
      16799 frames output, 6782444 bytes
        0 discards, 0 errors
      0 input OLS, 0 LRR, 0 NOS, 0 loop inits
      1 output OLS, 1 LRR, 0 NOS, 1 loop inits
      16 receive B2B credit remaining
      3 transmit B2B credit remaining.
sup-fc0 is up
   Hardware is Fibre Channel
    Speed is 1 Gbps
    139597 packets input, 13852970 bytes
      0 multicast frames, 0 compressed
      0 input errors, 0 frame, 0 overrun 0 fifo
    139516 packets output, 16759004 bytes, 0 underruns
      0 output errors, 0 collisions, 0 fifo
      0 carrier errors
```

You can also specify arguments (a range of interfaces or multiple, specified interfaces) to display interface information. You can specify a range of interfaces by issuing a command with the following example format:

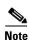

The spaces are required before and after the dash ( - ) and before and after the comma ( , ).

#### Example 11-2 Displays Multiple, Specified Interfaces

interface fc1/1 - 5, fc2/5 - 7

```
switch# show interface fc3/13 , fc3/16
fc3/13 is up
   Hardware is Fibre Channel, SFP is short wave laser
   Port WWN is 20:8d:00:05:30:00:97:9e
   Admin port mode is FX
   Port mode is F, FCID is 0x7b0300
   Port vsan is 1
   Speed is 2 Gbps
   Transmit B2B Credit is 3
   Receive B2B Credit is 12
   Receive data field Size is 2112
   Beacon is turned off
   5 minutes input rate 0 bits/sec, 0 bytes/sec, 0 frames/sec
   5 minutes output rate 0 bits/sec, 0 bytes/sec, 0 frames/sec
     1856 frames input, 116632 bytes
       0 discards, 0 errors
       0 CRC, 0 unknown class
       0 too long, 0 too short
     1886 frames output, 887712 bytes
       0 discards, 0 errors
     0 input OLS, 0 LRR, 0 NOS, 1 loop inits
     1 output OLS, 1 LRR, 0 NOS, 1 loop inits
     16 receive B2B credit remaining
     3 transmit B2B credit remaining.
```

fc3/16 is up

```
Hardware is Fibre Channel, SFP is short wave laser
Port WWN is 20:90:00:05:30:00:97:9e
Admin port mode is FX
Port mode is F, FCID is 0x7d0100
Port vsan is 3000
Speed is 2 Gbps
Transmit B2B Credit is 3
Receive B2B Credit is 12
Receive data field Size is 2112
Beacon is turned off
5 minutes input rate 504 bits/sec, 63 bytes/sec, 0 frames/sec
5 minutes output rate 520 bits/sec, 65 bytes/sec, 0 frames/sec
  47050 frames input, 10311824 bytes
    0 discards, 0 errors
    0 CRC, 0 unknown class
    0 too long, 0 too short
  62659 frames output, 10676988 bytes
    0 discards, 0 errors
  0 input OLS, 0 LRR, 0 NOS, 0 loop inits
  1 output OLS, 1 LRR, 0 NOS, 1 loop inits
  16 receive B2B credit remaining
  3 transmit B2B credit remaining.
```

#### **Example 11-3** Displays a Specific Interface

```
switch# show interface fc2/2
fc2/2 is trunking
   Port description is Trunk to Core-4
   Hardware is Fibre Channel, SFP is short wave laser
    Port WWN is 20:42:00:05:30:00:97:9e
   Peer port WWN is 20:cc:00:05:30:00:50:9e
   Admin port mode is E, trunk mode is on
   Port mode is TE
   Port vsan is 1
   Speed is 2 Gbps
   Transmit B2B Credit is 255
   Receive B2B Credit is 255
   Receive data field Size is 2112
   Beacon is turned off
   Belongs to port-channel 2
   Trunk vsans (admin allowed and active) (1,100,3000)
   Trunk vsans (up)
                                           (1)
   Trunk vsans (isolated)
                                           (100, 3000)
   Trunk vsans (initializing)
                                           ()
   5 minutes input rate 0 bits/sec, 0 bytes/sec, 0 frames/sec
   5 minutes output rate 32 bits/sec, 4 bytes/sec, 0 frames/sec
     2214834 frames input, 98673588 bytes
        0 discards, 0 errors
        0 CRC, 0 unknown class
       0 too long, 0 too short
     2262415 frames output, 343158368 bytes
       0 discards, 0 errors
     1 input OLS, 1 LRR, 1 NOS, 0 loop inits
      2 output OLS, 1 LRR, 0 NOS, 0 loop inits
      16 receive B2B credit remaining
      3 transmit B2B credit remaining.
```

#### Example 11-4 Displays Port Description

Γ

| fc3/1          | test intest       |
|----------------|-------------------|
| fc3/2          |                   |
| fc3/3          |                   |
| fc3/4          | TE port           |
| fc3/5          |                   |
| fc3/6          |                   |
| fc3/10         | Next hop switch 5 |
| fc3/11         |                   |
| fc3/12         |                   |
| fc3/16         |                   |
|                |                   |
| Interface      | Description       |
|                |                   |
| port-channel 1 |                   |
| port-channel 5 |                   |
| port-channel 6 |                   |
| port-channel 5 |                   |

### Example 11-5 Displays Interface Information in a Brief Format

switch# show interface brief

| Interface      | Vsan     | Admin | Admin    | Status       | SFP   | Oper  | Oper             | Port      |
|----------------|----------|-------|----------|--------------|-------|-------|------------------|-----------|
|                |          | Mode  | Trunk    |              |       | Mode  | -                | Channel   |
|                |          |       | Mode     |              |       |       | (Gbps)           |           |
| fc1/1          | 1        | Е     | on       | trunking     | swl   | TE    | 2                | 1         |
| fc1/2          | 1        | Е     | on       | trunking     | swl   | TE    | 2                | 1         |
| fc1/3          | 1        | auto  | on       | SFPAbsent    |       |       |                  |           |
| fc1/4          | 1        | auto  | on       | SFPAbsent    |       |       |                  |           |
| fc1/5          | 3000     | auto  | on       | up           | swl   | F     | 2                |           |
| <br>fc2/2      | 1        | Е     | on       | trunking     | swl   | TE    | 2                | 2         |
| fc2/3          | 1        | auto  | on       | down         | c1610 | )     |                  |           |
| fc2/4          | 1        | auto  | on       | down         | c1590 | )     |                  |           |
| fc2/5          | 3000     | auto  | on       | notConnected | lwcr  |       |                  |           |
| fc2/6          | 1        | auto  | on       | SFPAbsent    |       |       |                  |           |
| <br>fc3/16     | 3000     | FX    |          | up           | swl   | F     | 2                |           |
| fc3/17         | 1        | FX    |          | SFPAbsent    |       |       |                  |           |
|                |          |       |          |              |       |       |                  |           |
| Interface      |          |       | Status   | IP Address   | Sr    | peed  | <br>МЛ           | ייש<br>יט |
| <br>GigabitEth | ernet.4/ | '1    | SFPAbsen |              | aut   |       |                  | 0         |
|                |          |       |          |              |       |       |                  |           |
| GigabitEth     | ernet4/  | 6     | down     | 10.1.1.2/8   | aı    | ito   | 30               | 000       |
| GigabitEth     | ernet4/  | 7     | down     | 10.1.1.27/24 | aı    | ito   | 15               | 500       |
| GigabitEth     | ernet4/  | 8     | down     |              | aı    | ıto   | 15               | 500       |
|                |          |       |          |              |       |       |                  |           |
| Interface      |          | Stat  | us       | Oper Mod     | le    |       | per Spe<br>Gbps) | ed        |
|                |          |       |          |              |       |       |                  |           |
| iscsi4/1       |          | dowr  | 1        |              |       |       |                  |           |
| ···            |          |       |          |              |       |       |                  |           |
| Interface      |          | Statu | IS       |              | Sp    | peed  |                  |           |
|                |          |       |          |              | ((    | Gbps) |                  |           |
| sup-fc0        |          | up    |          |              | 1     |       |                  |           |

Status IP Address Speed MTU Interface \_\_\_\_\_ mgmt0 172.19.48.96/25 100 Mbps 1500 up \_\_\_\_\_ Interface Vsan Admin Status Oper Oper Trunk Mode Speed Mode (Gbps) \_\_\_\_\_ 1 on TE 4 port-channel 1 trunking 1 port-channel 2 on trunking TE 4 \_\_\_\_\_ Interface Vsan Admin Admin Status Oper Profile Port-channel Mode Trunk Mode Mode \_\_\_\_\_ notConnected --10 fcip10 1 auto on

#### **Example 11-6 Displays Interface Counters**

```
switch# show interface counters
fc3/1
    5 minutes input rate 24 bits/sec, 3 bytes/sec, 0 frames/sec
    5 minutes output rate 16 bits/sec, 2 bytes/sec, 0 frames/sec
   3502 frames input, 268400 bytes
      0 discards, 0 CRC, 0 unknown class
      0 too long, 0 too short
    3505 frames output, 198888 bytes
      0 discards
    1 input OLS, 1 LRR, 1 NOS, 0 loop inits
   2 output OLS, 1 LRR, 1 NOS, 0 loop inits
    1 link failures, 1 sync losses, 1 signal losses
fc9/8
    5 minutes input rate 0 bits/sec, 0 bytes/sec, 0 frames/sec
    5 minutes output rate 0 bits/sec, 0 bytes/sec, 0 frames/sec
    0 frames input, 0 bytes
      0 class-2 frames, 0 bytes
      0 class-3 frames, 0 bytes
      0 class-f frames, 0 bytes
      0 discards, 0 CRC, 0 unknown class
      0 too long, 0 too short
    0 frames output, 0 bytes
      0 class-2 frames, 0 bytes
      0 class-3 frames, 0 bytes
      0 class-f frames, 0 bytes
      0 discards
    0 input OLS, 0 LRR, 0 NOS, 0 loop inits
    0 output OLS, 0 LRR, 0 NOS, 0 loop inits
    0 link failures, 0 sync losses, 0 signal losses
     16 receive B2B credit remaining
      3 transmit B2B credit remaining.
. . .
sup-fc0
    114000 packets input, 11585632 bytes
      0 multicast frames, 0 compressed
      0 input errors, 0 frame, 0 overrun 0 fifo
   113997 packets output, 10969672 bytes, 0 underruns
      0 output errors, 0 collisions, 0 fifo
```

```
0 carrier errors
mgmt0
    31557 packets input, 2230860 bytes
      0 multicast frames, 0 compressed
      0 input errors, 0 frame, 0 overrun 0 fifo
    26618 packets output, 16824342 bytes, 0 underruns
      0 output errors, 0 collisions, 7 fifo
      0 carrier errors
vsan1
    0 packets input, 0 bytes, 0 errors, 0 multicast
    0 packets output, 0 bytes, 0 errors, 0 dropped
port-channel 1
   5 minutes input rate 0 bits/sec, 0 bytes/sec, 0 frames/sec
    5 minutes output rate 0 bits/sec, 0 bytes/sec, 0 frames/sec
    0 frames input, 0 bytes
      0 class-2 frames, 0 bytes
      0 class-3 frames, 0 bytes
      0 class-f frames, 0 bytes
      0 discards, 0 CRC, 0 unknown class
      0 too long, 0 too short
    0 frames output, 0 bytes
      0 class-2 frames, 0 bytes
      0 class-3 frames, 0 bytes
      0 class-f frames, 0 bytes
      0 discards
    0 input OLS, 0 LRR, 0 NOS, 0 loop inits
    0 output OLS, 0 LRR, 0 NOS, 0 loop inits
    0 link failures, 0 sync losses, 0 signal losses
```

```
Note
```

Interfaces 9/8 and 9/9 are not trunking ports and display class 2, 3, and F information as well.

#### Example 11-7 Displays Interface Counters in Brief Format

switch# show interface counters brief

| Interface | Input (r        | Input (rate is 5 min avg) |                 | Output (rate is 5 min avg) |  |  |
|-----------|-----------------|---------------------------|-----------------|----------------------------|--|--|
|           | Rate<br>Mbits/s |                           | Rate<br>Mbits/s | Total                      |  |  |
| fc3/1     | 0               | 3871                      | 0               | 3874                       |  |  |
| fc3/2     | 0               | 3902                      | 0               | 4232                       |  |  |
| fc3/3     | 0               | 3901                      | 0               | 4138                       |  |  |
| fc3/4     | 0               | 3895                      | 0               | 3894                       |  |  |
| fc3/5     | 0               | 3890                      | 0               | 3897                       |  |  |
| fc9/8     | 0               | 0                         | 0               | 0                          |  |  |
| fc9/9     | 0               | 5                         | 0               | 4                          |  |  |
| fc9/10    | 0               | 4186                      | 0               | 4182                       |  |  |
| fc9/11    | 0               | 4331                      | 0               | 4315                       |  |  |
| Interface | Input (r        | ate is 5 min avg)         | Output (        | rate is 5 min avg)         |  |  |
|           | Rate<br>Mbits/s |                           | Rate<br>Mbits/s |                            |  |  |

**Cisco Prime DCNM SAN Client Online Help** 

 port-channel 1
 0
 0
 0
 0

 port-channel 2
 0
 3946
 0
 3946

```
<u>Note</u>
```

The **show interface transceiver** command can only be issued on a switch in the Cisco MDS 9100 Series if the SFP is present (see Example 11-8).

#### Example 11-8 Displays Transceiver Information

```
switch# show interface transceiver
fc1/1 SFP is present
    name is CISCO-AGILENT
    part number is QFBR-5796L
    revision is
    serial number is A00162193
    fc-transmitter type is short wave laser
    cisco extended id is unknown (0x0)
. . .
fc1/9 SFP is present
    name is FINISAR CORP.
    part number is FTRJ-1319-7D-CSC
    revision is
    serial number is H11A6ER
    fc-transmitter type is long wave laser cost reduced
    cisco extended id is unknown (0x0)
. . .
```

Example 11-9 displays the entire running configuration with information for all interfaces. The interfaces have multiple entries in the configuration files to ensure that the interface configuration commands execute in the correct order when the switch reloads.

#### Example 11-9 Displays the Running Configuration for All Interfaces

```
switch# show running-config
...
interface fc9/1
  switchport speed 2000
...
interface fc9/1
  switchport mode E
...
interface fc9/1
  channel-group 11 force
  no shutdown
```

Example 11-10 displays the running configuration information for a specified interface. The interface configuration commands are grouped together.

#### Example 11-10 Displays the Running Configuration for a Specified Interface

```
switch# show running-config interface fc1/1
interface fc9/1
switchport speed 2000
switchport mode E
channel-group 11 force
no shutdown
```

Example 11-11 displays the running configuration after the system default switchport mode F command is executed.

```
Example 11-11 Displays the Running Configuration After the System Default Switchport Mode F
Command is Executed
```

```
switch# show running-config
version 3.1(3)
system default switchport mode F
interface fc4/1
interface fc4/2
interface fc4/3
interface fc4/4
interface fc4/5
interface fc4/6
interface fc4/7
interface fc4/8
interface fc4/9
interface fc4/10
```

Example 11-12 displays the running configuration after two interfaces are individually configured for mode FL.

#### Example 11-12 Displays the Running Configuration After Two Interfaces Are Individually Configured for Mode FL

```
switch# show running-config
version 3.1(3)
system default switchport mode F
interface fc4/1
  switchport mode FL
interface fc4/2
interface fc4/3
  switchport mode FL
interface fc4/4
interface fc4/5
interface fc4/6
interface fc4/7
interface fc4/8
interface fc4/9
interface fc4/1
```

Example 11-13 displays interface information in a brief format after the **system default switchport mode F** command is executed. Example 11-14 displays interface information in a brief format after two interfaces are individually configured for mode FL.

#### Example 11-13 Displays Interface Information in a Brief Format After the System Default Switchport Mode F Command is Executed

| Interface | Vsan | Admin<br>Mode | Admin<br>Trunk<br>Mode | Status       | SFP | Oper<br>Mode | Oper Port<br>Speed Channel<br>(Gbps) |  |  |
|-----------|------|---------------|------------------------|--------------|-----|--------------|--------------------------------------|--|--|
|           |      |               |                        |              |     |              |                                      |  |  |
| fc4/1     | 1    | F             |                        | notConnected | swl |              |                                      |  |  |
| fc4/2     | 1    | F             |                        | notConnected | swl |              |                                      |  |  |
| fc4/3     | 1    | F             |                        | notConnected | swl |              |                                      |  |  |
| fc4/4     | 1    | F             |                        | notConnected | swl |              |                                      |  |  |
| fc4/5     | 1    | F             |                        | sfpAbsent    |     |              |                                      |  |  |

switch# show interface brief

I

| fc4/6 | 1 | F | <br>sfpAbsent | <br> |  |
|-------|---|---|---------------|------|--|
| fc4/7 | 1 | F | <br>sfpAbsent | <br> |  |
| fc4/8 | 1 | F | <br>sfpAbsent | <br> |  |
| fc4/9 | 1 | F | <br>sfpAbsent | <br> |  |

#### Example 11-14 Displays Interface Information in a Brief Format After Two Interfaces Are Individually Configured for Mode FL

#### switch# show interface brief

| Interface | Vsan | Admin<br>Mode | Admin<br>Trunk<br>Mode | Status       | SFP | Oper<br>Mode | Oper<br>Speed<br>(Gbps) | Port<br>Channel |
|-----------|------|---------------|------------------------|--------------|-----|--------------|-------------------------|-----------------|
| fc4/1     | 1    | FL            |                        | notConnected | swl |              |                         |                 |
| fc4/2     | 1    | F             |                        | notConnected | swl |              |                         |                 |
| fc4/3     | 1    | FL            |                        | notConnected | swl |              |                         |                 |
| fc4/4     | 1    | F             |                        | notConnected | swl |              |                         |                 |
| fc4/5     | 1    | F             |                        | sfpAbsent    |     |              |                         |                 |
| fc4/6     | 1    | F             |                        | sfpAbsent    |     |              |                         |                 |
| fc4/7     | 1    | F             |                        | sfpAbsent    |     |              |                         |                 |
| fc4/8     | 1    | F             |                        | sfpAbsent    |     |              |                         |                 |
| fc4/9     | 1    | F             |                        | sfpAbsent    |     |              |                         |                 |
| fc4/10    | 1    | F             |                        | sfpAbsent    |     |              |                         |                 |

## **Displaying the Owned Ports**

To display the interfaces owned using Device Manager, follow these steps:

- **Step 1** From the menu bar, click the **Ports All** drop-down button.
- **Step 2** From the drop-down list, select **Owned**.

## **Obtaining Interface Statistics**

You can use DCNM-SAN or Device Manager to collect interface statistics on any switch. These statistics are collected at intervals that you can set.

۵, Note

In DCNM-SAN, you can collect interface statistics by expanding **ISLs** and selecting **Statistics** from the Physical Attributes pane.

To obtain and display interface counters using Device Manager, follow these steps:

| Step 1 | From the menu bar, click Interface. Select Monitor.                                                                                                    |
|--------|----------------------------------------------------------------------------------------------------|
|        | Select any of the Interfaces that are displayed. For example, Virtual FC Enabled.                                                                                                    |
| Step 2 | Set both the number of seconds at which you want to poll the interface statistics and how you want the data represented in the Interval drop-down menus. For example, click <b>10s</b> and <b>LastValue/sec</b> . |
| Step 3 | Select any tab to view those related statistics.                                                                                                    |

- Step 4 (Optional) Click the Pencil icon to reset the cumulative counters.
- Step 5 (Optional) Click the Save icon to save the gathered statistics to a file or select the Print icon to print the statistics.
- Step 6 Click Close when you are finished gathering and displaying statistics.

## **Displaying SFP Transmitter Types**

To show the SFP types for an interface using DCNM-SAN, follow these steps:

- Step 1 Expand Switches > FC Interfaces > Physical. You see the interface configuration in the Information pane.
- **Step 2** Click the **Physical** tab to see the transmitter type for the selected interface.

## **Displaying TL Port Information**

The **show tlport** command displays the TL port interface configurations. This command provides a list of all TL ports configured in a switch and shows the associated VSAN, the FC ID for the port (only domain and area are valid), and the current operational state of the TL port (up or initializing). See Example 11-15 through Example 11-18.

#### Example 11-15 Displays the TL Ports in All VSANs

switch# show tlport list Interface Vsan FC-ID State fc1/16 1 0x420000 Init fc2/26 1 0x150000 Up

TL ports allow a private device (devices that physically reside on the loop) to see a fabric device and vice-versa by proxying fabric devices on the loop. Fabric devices are proxied by allocating each fabric device an ALPA on this loop.

In addition to these proxied devices, other virtual devices (local or remote domain controller addresses) are also allocated ALPAs on the loop. A switch reserves the ALPA for its own communication with private devices, and the switch acts as a SCSI initiator.

The first column in the output of the **show tlport interface** command is the ALPA identity of the device on the loop. The columns that follow include the port WWNs, the node WWNs for each device, the device as a SCSI initiator or target, and the real FC ID of the device.

#### Example 11-16 Displays the Detailed Information for a Specific TL Port

| switch# <b>show tlport interfac</b><br>fc1/16 is up, vsan 1, FCID |      |                  |       |
|-------------------------------------------------------------------|------|------------------|-------|
| alpa pWWN                                                         | nWWN | SCSI Type Device | FC-ID |

```
0x01 20:10:00:05:30:00:4a:de 20:00:00:05:30:00:4a:de Initiator Proxied 0xfffc42
0x73 22:00:00:20:37:39:ae:54 20:00:00:20:37:39:ae:54 Target Private 0x420073
0xef 20:10:00:05:30:00:4a:de 20:00:00:05:30:00:4a:de Initiator Switch 0x0000ef
```

#### Example 11-17 Displays TL Port Information for Private Devices

```
      switch# show tlport interface fc 1/16 private

      fc1/16 is up, vsan 1, FCID 0x420000

      alpa pWWN
      nWWN

      SCSI Type FC-ID

      0x73 22:00:00:20:37:39:ae:54 20:00:00:20:37:39:ae:54 Target
      0x420073

      0x74 22:00:00:20:37:38:d3:de 20:00:00:20:37:38:d3:de Target
      0x420074
```

#### Example 11-18 Displays TL Port Information for Proxied Devices

| switch# <b>show tlport interface fc 1/16 proxied</b><br>fc1/16 is up, vsan 1, FCID 0x420000 |      |                 |  |  |  |  |  |
|---------------------------------------------------------------------------------------------|------|-----------------|--|--|--|--|--|
| alpa pWWN                                                                                   | nWWN | SCSI Type FC-ID |  |  |  |  |  |
| 0x01 20:10:00:05:30:00:4a:de<br>0x02 21:00:00:e0:8b:01:95:e7                                |      |                 |  |  |  |  |  |

## **Displaying the ALPA Cache Contents**

The **show tlport alpa-cache** command displays the contents of the ALPA cache.

| SWILCI | 1# SHOW CIPOFC AIPA-CACHE                          |                |  |
|--------|----------------------------------------------------|----------------|--|
| alpa   | pWWN                                               | Interface      |  |
|        | 22:00:00:20:37:46:09:bd<br>23:00:00:20:37:46:09:bd | fc1/2<br>fc1/2 |  |

The first entry indicates that if a device with a pWWN of 22:00:00:20:37:46:09:bd is exported on TL port fc1/2, then the pWWN is allocated an alpa 0x02 (if available).

## **Displaying Port Monitor Status and Policies**

awitch# above tlport alpa-aacho

The following commands display information regarding port monitor:

Γ

| Counter<br>portguard                                                                                                    | Threshold                            | Interval | Rising Threshold | event | Falling Threshold | event |  |  |
|----------------------------------------------------------------------------------------------------|--------------------------------------|----------|------------------|-------|-------------------|-------|--|--|
| <br>Link Loss<br>Not enabled                                                                                                    | Delta                                | 60       | 5                | 4     | 1                 | 4     |  |  |
| Sync Loss<br>Not enabled                                                                                                    | Delta                                | 60       | 5                | 4     | 1                 | 4     |  |  |
| Protocol Error<br>Not enabled                                                                                                    | Delta                                | 60       | 1                | 4     | 0                 | 4     |  |  |
| Signal Loss<br>Not enabled                                                                                                    | Delta                                | 60       | 5                | 4     | 1                 | 4     |  |  |
| Invalid Words<br>Not enabled                                                                                                    | Delta                                | 60       | 1                | 4     | 0                 | 4     |  |  |
| Invalid CRC's<br>Not enabled                                                                                                    | Delta                                | 60       | 5                | 4     | 1                 | 4     |  |  |
| RX Performance<br>Not enabled                                                                                                    | Delta                                | 60       | 2147483648       | 4     | 524288000         | 4     |  |  |
| TX Performance<br>Not enabled                                                                                                    | Delta                                | 60       | 2147483648       | 4     | 524288000         | 4     |  |  |
| Policy Name : d<br>Admin status : N<br>Oper status : N<br>Port type : A<br><br>Counter                                                           | Not Active<br>Not Active<br>11 Ports | Interval | Rising Threshold | event | Falling Threshold | event |  |  |
| portguard                                                                                                    |                                      |          |                  |       |                   |       |  |  |
| Link Loss<br>Not enabled                                                                                                    | Delta                                | 60       | 5                | 4     | 1                 | 4     |  |  |
| Sync Loss<br>Not enabled                                                                                                    | Delta                                | 60       | 5                | 4     | 1                 | 4     |  |  |
| Protocol Error<br>Not enabled                                                                                                    | Delta                                | 60       | 1                | 4     | 0                 | 4     |  |  |
| Signal Loss<br>Not enabled                                                                                                    | Delta                                | 60       | 5                | 4     | 1                 | 4     |  |  |
| Invalid Words<br>Not enabled                                                                                                    | Delta                                | 60       | 1                | 4     | 0                 | 4     |  |  |
| Invalid CRC's<br>Not enabled<br>RX Performance                                                                                                   | Delta<br>Delta                       | 60<br>60 | 5<br>2147483648  | 4     | 1<br>524288000    | 4     |  |  |
| Not enabled<br>TX Performance                                                                                                    | Delta                                | 60       | 2147483648       | 4     | 524288000         | 4     |  |  |
| Not enabled                                                                                                    |                                      |          |                  | ±<br> |                   |       |  |  |
| switch# <b>show port-monitor active</b><br>Policy Name : sample<br>Admin status : Active<br>Oper status : Active<br>Port type : All Access Ports |                                      |          |                  |       |                   |       |  |  |
| Counter<br>portguard                                                                                                    | Threshold                            | Interval | Rising Threshold | event | Falling Threshold | event |  |  |
| Link Loss<br>enabled                                                                                                    | Delta                                | 60       | 5                | 4     | 1                 | 4     |  |  |
| Sync Loss<br>enabled                                                                                                    | Delta                                | 60       | 5                | 4     | 1                 | 4     |  |  |
| Protocol Error<br>enabled                                                                                                    | Delta                                | 60       | 1                | 4     | 0                 | 4     |  |  |
| Signal Loss<br>enabled                                                                                                    | Delta                                | 60       | 5                | 4     | 1                 | 4     |  |  |

| Invalid Words<br>enabled                                                                                                    | Delta | 60 | 1          | 4 | 0         | 4 |  |  |
|----------------------------------------------------------------------------------------------------|-------|----|------------|---|-----------|---|--|--|
| enabled<br>Invalid CRC's<br>enabled                                                                                                    | Delta | 60 | 5          | 4 | 1         | 4 |  |  |
| RX Performance<br>enabled                                                                                                    | Delta | 60 | 2147483648 | 4 | 524288000 | 4 |  |  |
|                                                                                                    | Delta | 60 | 2147483648 | 4 | 524288000 | 4 |  |  |
| <pre>switch# show port-monitor sample Policy Name : sample Admin status : Active Oper status : Active Port type : All Access Ports Counter Threshold Interval Rising Threshold event Falling Threshold event portgurard</pre> |       |    |            |   |           |   |  |  |
| Link Loss                                                                                                    | Delta |    | 5          | 4 | 1         | 4 |  |  |
| enabled<br>Sync Loss<br>enabled                                                                                                    | Delta | 60 | 5          | 4 | 1         | 4 |  |  |
| Protocol Error<br>enabled                                                                                                    | Delta | 60 | 1          | 4 | 0         | 4 |  |  |
| Signal Loss<br>enabled                                                                                                    | Delta | 60 | 5          | 4 | 1         | 4 |  |  |
| Invalid Words<br>enabled                                                                                                    | Delta | 60 | 1          | 4 | 0         | 4 |  |  |
| Invalid CRC's<br>enabled                                                                                                    | Delta | 60 | 5          | 4 | 1         | 4 |  |  |
| RX Performance<br>enabled                                                                                                    | Delta | 60 | 2147483648 | 4 | 524288000 | 4 |  |  |
| TX Performance<br>enabled                                                                                                    | Delta |    | 2147483648 | 4 | 524288000 | 4 |  |  |

# **Displaying Port Group Monitor Status and Policies**

The following commands display information about port group monitor:

```
switch# show port-group-monitor status
Port Group Monitor : Enabled
Active Policies : pgm2
Last 10 logs :
switch#
```

#### switch# show port-group-monitor

| Port Group Monitor : enabled |                           |                      |                       |  |  |  |  |  |
|------------------------------|---------------------------|----------------------|-----------------------|--|--|--|--|--|
|                              |                           |                      |                       |  |  |  |  |  |
| Policy Name : <b>pgm1</b>    |                           |                      |                       |  |  |  |  |  |
| Admin status : Not Active    | Admin status : Not Active |                      |                       |  |  |  |  |  |
| Oper status : Not Active     |                           |                      |                       |  |  |  |  |  |
| -                            |                           |                      |                       |  |  |  |  |  |
| Port type : All Port Grou    | ups                       |                      |                       |  |  |  |  |  |
|                              |                           |                      |                       |  |  |  |  |  |
| Counter Threshold            | Interval                  | %ge Rising Threshold | %ge Falling Threshold |  |  |  |  |  |
|                              |                           |                      |                       |  |  |  |  |  |
| RX Performance Delta         | 60                        | 50                   | 10                    |  |  |  |  |  |
| TX Performance Delta         | 60                        | 50                   | 10                    |  |  |  |  |  |

```
Policy Name : pgm2
Admin status : Active
Oper status : Active
Port type : All Port Groups
_____
Counter
         Threshold Interval %ge Rising Threshold %ge Falling Threshold
_____
         ----- -----
RX Performance Delta
TX Performance Delta
                60 80
                                  10
               60
                     80
                                 10
_____
Policy Name : default
Admin status : Not Active
Oper status : Not Active
Port type : All Port Groups
_____
Counter
        Threshold Interval %ge Rising Threshold %ge Falling Threshold
_____
         RX Performance Delta
TX Performance Delta
                60
                     80
                                  20
                60
                     80
                                  20
_____
switch# show port-group-monitor active
Policy Name : pgm2
Admin status : Active
Oper status : Active
Port type : All Port Groups
       _____
Counter
        Threshold Interval %ge Rising Threshold %ge Falling Threshold
          _____
                _____ ____
RX Performance Delta
                60 80
                                 10
TX Performance Delta 60
                    80
                                 10
 _____
switch# show port-group-monitor PGMON_policy
PPolicy Name : PGMON_policy
Admin status : Not Active
Oper status : Not Active
Port type : All Port Groups
_____
        Threshold Interval %ge Rising Threshold %ge Falling Threshold
Counter
_ _ _ _ _ _ _ _
         _____ ____
```

## **Monitoring a Port Group**

I

RX Performance Delta

TX Performance Delta

\_\_\_\_\_

To monitor a particular group using Device Manager, follow these steps:

26

60

450

100

\_\_\_\_\_

 Step 1 Right-click any port group module and select Check Oversubscription. The Check Oversubscription table is displayed.
 Step 2 From the Monitor drop-down list, select one particular group to monitor. The Device Manager displays the monitoring table of the selected group with counters on each interval and displays the line chart automatically. From the Monitoring table, you can also choose the Bar chart

and displays the line chart automatically. From the Monitoring table, you can also choose the **Bar chart** icon to view the selected group as bar charts.

250

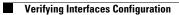